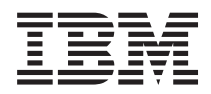

IBM Systems - iSeries Setarea reţelei TCP/IP

*Versiunea 5 Ediţia 4*

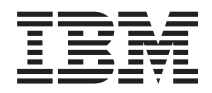

# IBM Systems - iSeries Setarea reţelei TCP/IP

*Versiunea 5 Ediţia 4*

#### **Notă**

Înainte de a folosi aceste informații și produsul la care se referă, citiți informațiile din "Observații", la pagina [41.](#page-46-0)

#### **Ediţia a opta (februarie 2006)**

Această ediţie este valabilă pentru i5/OS (număr de produs 5722–SS1) versiunea 5, ediţia 4, modificarea 0 şi pentru toate ediţiile şi modificările ulterioare, până când se specifică altceva în noile ediţii. Această versiune nu rulează pe toate modelele RISC şi nici pe modelele CISC.

**© Copyright International Business Machines Corporation 1998, 2006. Toate drepturile rezervate.**

# **Cuprins**

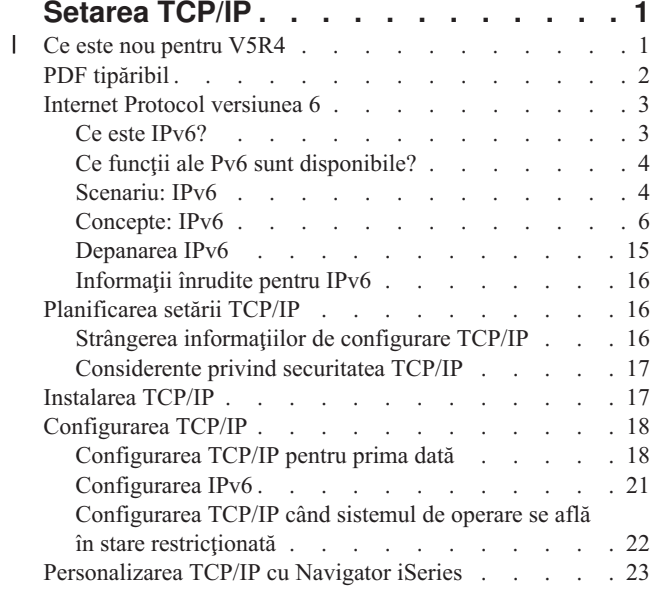

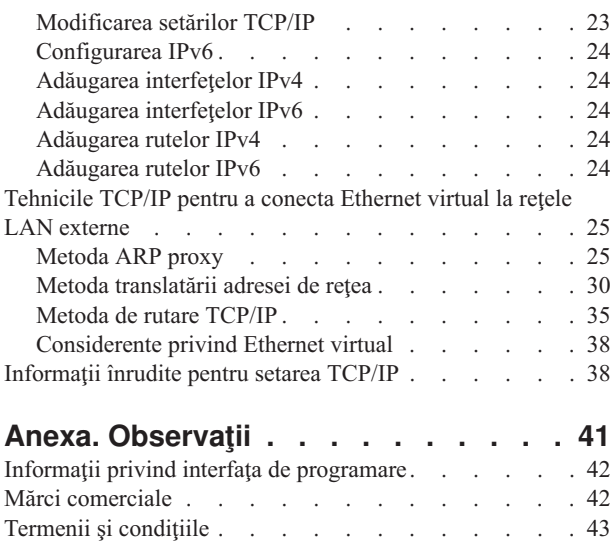

# <span id="page-6-0"></span>**Setarea TCP/IP**

Serverul dumneavoastră a sosit și sunteți pregătit să îl puneți în funcțiune. Acest subiect vă arată care sunt uneltele și procedurile pentru a configura TCP/IP în i5/OS.

De exemplu, puteți folosi aceste informații pentru a crea o descriere de linie, o interfață TCP/IP și o rută. Aflați cum să vă personalizați configurația TCP/IP folosind Navigator iSeries și vedeți diverse tehnici TCP/IP ce vă permit să direcţionaţi datele care circulă în şi în afara reţelei dumneavoastră.

Înainte de a folosi aceste informații pentru a configura TCP/IP, vedeți Instalarea și utilizarea hardware-ului pentru a vă asigura că aţi instalat toate componentele hardware necesare. După ce executaţi task-urile iniţiale de configurare a TCP/IP, sunteți pregătit să expandați capabilitățile serverului cu aplicațiile, protocoalele și serviciile TCP/IP, pentru a îndeplini necesităţile dumneavoastră unice.

# **Ce este nou pentru V5R4** |

Aici sunt prezentate modificările aduse acestei colecţii de subiecte în V5R4. |

### **Îmbunătăţiri ale suportului IPv6** |

∣ Noile funcții din Internet Protocol versiunea 6 (IPv6) sunt unitare la nivel de produs cu funcțiile corespondente **din IPv4.** |

#### **IPv6 este acum suportat pentru următoarele funcţii:** |

- | Loopback
- | Toate adaptoarele Ethernet (10/100 Mbps, 1 Gbps și 10 Gbps)
- | Ethernet virtual între partiții
- **IPv6 permite folosirea simultană a mai multor adaptoare Ethernet.** |

#### **IPv6 suportă acum următoarele funcţii:** |

- | Multicast
- | Fragmentare și reasamblare
- | Extensii de socket de bază (RFC 3494)

### **Configurarea IPv6** |

- v Au fost înlăturate din folderul **Configurare TCP/IP** acţiunile Pornire TCT/IP şi Oprire TCP/IP. |
- v IPv6 poate fi pornit şi oprit la fel ca IPv4, cu comenzile STRTCP şi ENDTCP. IPv6 nu poate fi pornit sau oprit | independent de IPv4. |
- v Interfaţa loopback IPv6, ::1, este creată automat în mod implicit atunci când este pornit TCP/IP. |
- | Vrăjitorul Configurare IPv6 a fost înlăturat.
- v Puteţi folosi noua interfaâă pentru a seta Configurarea automată de adrese stateless. |
- v De asemenea, puteţi folosi noul vrăjitor pentru a crea interfeţe IPv6. |
- v În meniul contextual din ecranul Configurare automată adrese stateless IPv6 au fost adăugate funcţiile Configurare, | Pornire, Oprire şi Înlăturare pentru o linie. |

### <span id="page-7-0"></span>**Nume alias** |

În IPv4 şi IPv6, puteţi folosi acum nume alias. Atât în IPv4, cât şi în IPv6, puteţi specifica un nume care să identifice o | interfaţă în locul notaţiei zecimale cu punct. Numele alias ale interfeţelor pot fi configurate folosind atât comenzile CL, cât şi Navigator iSeries.  $\blacksquare$  $\blacksquare$ 

### **Lista de interfeţe preferate** |

Acum puteţi crea o listă de interfeţe preferate, pentru a selecta adaptoarele şi adresele IP care vor fi interfaţa preferată | pentru selecţia agentului ARP (Address Resolution Protocol) proxy de adresă IP virtuală. Aceasta este disponibilă atât | pentru adresele IP virtuale, cât şi pentru Ethernet virtual. |

#### **Ce s-a modificat în V5R4** |

#### **Tunelurile nu mai sunt suportate în IPv6:** |

- | Pe același adaptor pot fi folosite IPv6, IPv4 și PPPoE (Point-to-Point Protocol over Ethernet).
- | . Pot fi folosite rutere de rețea pentru a trimite pachete IPv6 printr-o rețea IPv4.

#### **Configuraţiile IPv6 din ediţiile anterioare nu vor fi migrate în V5R4.** |

### **Cum să vedeţi ce este nou sau modificat** |

Pentru a vă ajuta să vedeți unde au fost făcute modificările tehnice, în aceste informații sunt folosite:  $\|$ 

- | . Imaginea > pentru a marca locul unde încep informațiile noi sau modificate.
- | Imaginea « pentru a marca locul unde se termină informațiile noi sau modificate.

Pentru a obţine alte informaţii despre ce este nou sau modificat în această ediţie, vedeţi Memo către utilizatori. |

# **PDF tipăribil**

Aflaţi cum puteţi vizualiza sau tipări un PDF cu aceste informaţii.

Pentru a vizualiza sau descărca versiunea PDF a acestui document, selectați Setarea [TCP/IP](rzai2.pdf) (aproximativ 667 KB).

Puteţi vizualiza sau descărca aceste subiecte înrudite:

- Planificarea și setarea securității iSeries (2,8 MB)
	- Planificarea securităţii de bază a sistemului, pentru a proteja serverul iSeries şi operaţiile sale asociate
- Setarea securităţii sistemului
- Depanarea TCP/IP (920 KB)
	- Rezolvarea problemelor referitoare la conexiunile şi traficul TCP/IP, atât pentru IPv4, cât şi pentru IPv6

### **Alte informaţii**

| |  $\mathbf{I}$ |

Puteţi de asemenea vizualiza sau tipări oricare din următoarele PDF-uri:

- IBM Redbooks:
	- **TCP/IP Tutorial and [Technical](http://w3.itso.ibm.com/itsoapps/Redbooks.nsf/9445fa5b416f6e32852569ae006bb65f/dd2f20357e4f664a852569f50070b892?OpenDocument) Overview** (7 MB) Această carte IBM Redbook prezintă elementele de bază TCP/IP.
	- **TCP/IP for [AS/400:](http://w3.itso.ibm.com/itsoapps/Redbooks.nsf/9445fa5b416f6e32852569ae006bb65f/baba0a045143082086256810007527b0?OpenDocument) More Cool Things Than Ever** (9 MB) Această carte IBM Redbook conţine o listă extinsă de servicii și aplicații TCP/IP comune.

### <span id="page-8-0"></span>**Salvarea fişierelor PDF**

Pentru a salva un PDF pe staţia dumneavoastră de lucru pentru vizualizare sau tipărire:

- 1. Faceţi clic dreapta pe PDF în browser-ul dumneavoastră (faceţi clic dreapta pe legătura de mai sus).
- 2. Faceţi clic pe opţiunea de salvare locală a PDF-ului. |
	- 3. Navigaţi la directorul în care doriţi să salvaţi PDF-ul.
	- 4. Faceţi clic pe **Save**.

#### **Descărcarea programului Adobe Reader**

- Trebuie să aveţi instalat pe sistem Adobe Reader pentru a vizualiza sau tipări aceste PDF-uri. Puteţi descărca o copie |
- | gratuită de pe situl Web [Adobe](http://www.adobe.com/products/acrobat/readstep.html) (www.adobe.com/products/acrobat/readstep.html)  $\cdot$

### **Internet Protocol versiunea 6**

Puteţi folosi pe serverul iSeries Internet Protocol versiunea 6 (IPv6), care joacă un rol cheie în viitorul Internetului. Acest subiect oferă informaţii generale despre IPv6 şi modul cum este implementat pe server.

IPv6 este versiunea actualizată a protocolului IPv4, înlocuind treptat IPv4 ca standard Internet.

Subiectele următoare vă oferă informaţii de bază despre IPv6 şi vă arată cum puteţi folosi IPv6 pe serverul iSeries.

# **Ce este IPv6?**

Aflaţi de ce IPv6 înlocuieşte IPv4 ca standard Internet şi cum puteţi folosi avantajele pe care le oferă.

IPv6 este nivelul următor de evoluție a Internet Protocol. În Internet se foloseste în cea mai mare parte IPv4, un protocol care de peste 20 de ani se dovedeşte fiabil şi eficient. Însă IPv4 are limitări care, pe măsură ce Internetul se extinde, pot produce probleme.

De exemplu, se resimte din ce în ce mai mult lipsa adreselor IPv4, de care este nevoie pentru toate dispozitivele noi adăugate la Internet. Cheia pentru îmbunătățirea IPv6 este expansiunea spațiului de adrese IP de la 32 de biți la 128 de biti, permitând virtual adrese IP unice, nelimitate. Noul format text de adresă IPv6 este:

xxxx:xxxx:xxxx:xxxx:xxxx:xxxx:xxxx:xxxx

unde fiecare x este o cifră hexazecimală care reprezintă 4 biţi.

Capacitatea de adresare extinsă a protocolului IPv6 oferă o soluţie la problema epuizării adreselor. Acest lucru este cu atât mai important cu cât tot mai mulţi oameni folosesc calculatoare mobile, cum ar fi telefoanele mobile şi calculatoarele de mână. Cererile crescânde ale celor care utilizează comunicaţiile fără fir contribuie la epuizarea adreselor IPv4. Capacitatea extinsă de adresare IP a protocolului IPv6 oferă suficiente adrese IP pentru numărul în creştere al dispozitivelor fără fir.

În plus faţă de această capacitate de adresare, IPv6 furnizează funcţii noi care simplifică sarcinile de configurare şi de administrare a adreselor pe retea. Configurarea și întreținerea rețelelor este o activitate foarte laborioasă. IPv6 reduce volumul de muncă prin automatizarea mai multor sarcini ale administratorului de retea.

Dacă folosiţi IPv6, nu trebuie să renumerotaţi adresele de dispozitiv când schimbaţi furnizorul de servicii Internet |

(ISP). Renumerotarea sitului este un element arhitectural important al protocolului IPv6, care în mare parte este |

automat. Jumătatea inferioară a adresei IPv6 va rămâne neschimbată, deoarece este adresa MAC a adaptorului Ethernet. |

ISP-ul vă va asigna un nou prefix IPv6, iar acest prefix nou poate fi distribuit tuturor gazdelor punct final actualizând |

ruterele IPv6 din reţea şi permiţând configurării automate de adrese stateless IPv6 să ″reînveţe″ noul prefix. |

<span id="page-9-0"></span>Caracteristica de configurare automată IPv6 setează în locul dumneavoastră adresele de interfaţă şi rutele implicită. În |

autoconfigurarea stateless, IPv6 ia adresa MAC a maşinii şi un prefix de reţea furnizat de un ruter local şi combină |

aceste două adrese pentru a crea o adresă IPv6 nouă, unică. Această caracteristică elimină necesitatea unui server |

DHCP (Dynamic Host Configuration Protocol). |

#### **Concepte înrudite**

"Ce funcţii ale Pv6 sunt disponibile?" Aflaţi cum este implementat IPv6 pe serverul iSeries.

#### **Referinţe înrudite**

["Informaţii](#page-21-0) înrudite pentru IPv6" la pagina 16 Puteti folosi aceste legături la resurse ca ajutor pentru a întelege IPv6.

# **Ce funcţii ale Pv6 sunt disponibile?**

Aflaţi cum este implementat IPv6 pe serverul iSeries.

IBM implementează IPv6 pentru serverul iSeries peste mai multe ediţii de software. Funcţiile IPv6 sunt transparente | pentru aplicaţiilor TCP/IP existente şi coexistă cu funcţiile IPv4. |

Principalele caracteristici ale serverului iSeries afectate de IPv6 sunt:

#### v **Configurarea** |

Specificând parametrul Pornire IPv6 (STRIP6) în comanda STRTCP (Start TCP/IP), puteți porni IPv6 o dată cu TCP/IP. În mod implicit, parametrul STRIP6 din comanda STRTCP este setat la \*YES. | |

În cazul în care configuraţi IPv6, trimiteţi pachete IPv6 printr-o reţea IPv6. Vedeţi ["Crearea](#page-10-0) unei reţele locale IPv6" la [pagina](#page-10-0) 5 pentru un scenariu care prezintă o situație în care vă configurați IPv6 în rețea. | |

Au fost scoase elementele de meniu Pornire şi Oprire din folderul **Configurare TCP/IP**. IPv6 poate fi pornit şi oprit la fel ca IPv4, cu comenzile STRTCP şi ENDTCP. IPv6 nu poate fi pornit sau oprit independent de IPv4. | |

Vrăjitorul Configurare IPv6 a fost scos din Navigator iSeries. Opţiunile vrăjitorului de configurare a liniei au fost |

înlocuite cu acţiunile pentru linii individuale din folderul **Linii**. De asemenea, puteţi folosi un vrăjitor nou pentru a crea interfeţe IPv6. Pentru informaţii suplimentare despre noile caracteristici, vedeţi ["Configurarea](#page-26-0) IPv6" la pagina | |

[21](#page-26-0) ca să vă configuraţi reţeaua pentru IPv6. |

#### v **Socket-uri**

Dezvoltaţi şi testaţi aplicaţii cu socket-uri folosind API-urile şi uneltele IPv6. IPv6 îmbunătăţeşte socket-urile, astfel că aplicaţiile pot folosi IPV6 cu o familie nouă de adrese, AF\_INET6. Aceste îmbunătăţiri nu afectează aplicaţiile IPv4 existente. Puteţi crea aplicaţii care folosesc concurent traficul IPv6 şi IPv4 sau numai traficul IPv6.

v **DNS**

DNS (Domain Name System) suportă adresele AAAA şi un domeniu nou pentru căutările inverse, IP6.ARPA. DNS extrage informatiile IPv6; însă trebuie ca serverul să folosească IPv4 pentru comunicarea cu DNS-ul.

#### v **Depanarea TCP/IP**

Pentru retele IPv6, folositi unelte de depanare standard, cum ar fi PING, netstat, trace route și urmărirea comunicatiilor. Aceste unelte suportă acum formatul de adresă IPv6.Vedeti Depanarea TCP/IP pentru a rezolva | |

probleme pentru ambele reţele IPv4 şi IPv6. |

#### **Concepte înrudite**

"Ce este [IPv6?"](#page-8-0) la pagina 3

Aflați de ce IPv6 înlocuiește IPv4 ca standard Internet și cum puteți folosi avantajele pe care le oferă.

#### **Referinţe înrudite**

["Informaţii](#page-21-0) înrudite pentru IPv6" la pagina 16

Puteţi folosi aceste legături la resurse ca ajutor pentru a înţelege IPv6.

# **Scenariu: IPv6**

Folosiți aceste exemple pentru a vedea în ce situații puteți utiliza IPv6 pentru activitatea companiei dumneavoastră și cum se setează reţeaua.

<span id="page-10-0"></span>**Notă:** În scenariu, adresele IP x:x:x:x:x:x:x:x reprezintă adrese IP legătură-locală. Toate adresele folosite în acest | scenariu au numai rolul de exemplu. |

#### **Concepte înrudite**

["Configurarea](#page-26-0) IPv6" la pagina 21

Folosiți instrucțiunile din acest subiect pentru a vă configura serverul pentru funcția IPv6. Veți beneficia de capacitatea de adresare îmbunătăţită şi caracteristicile robuste ale acestui protocol Internet.

["Concepte:](#page-11-0) IPv6" la pagina 6

Aflaţi care sunt conceptele de bază IPv6. Dacă nu sunteţi sigur de diferenţele care există între IPv4 şi IPv6, vedeţi comparatii detaliate, cum ar fi compararea adreselor IPv4 și IPv6, sau prin ce se deosebesc anteturile pachetului IPv4 de anteturile pachetului IPv6.

### **Crearea unei reţele locale IPv6**

Acest scenariu vă arată cum puteţi crea o reţea locală IPv6.

### **Situaţie**

IPv6 va înlocui în cele din urmă IPv4 ca standard Internet. În consecinţă, compania dumneavoastră decide să implementeze IPv6 pentru operaţiile sale financiare şi cumpără o nouă aplicaţie de contabilitate, care foloseşte IPv6 pentru conectivitate. Aplicaţia trebuie să se conecteze la altă instanţă a aplicaţiei, care se află pe alt server, conectat la rețeaua locală (LAN) Ethernet a sediului. Sarcina dumneavoastră este să vă configurați serverul pentru IPv6 astfel încât firma dumneavoastră să poată începe să folosească aplicaţia de contabilitate. Ilustraţia următoare prezintă setarea reţelei în acest scenariu.

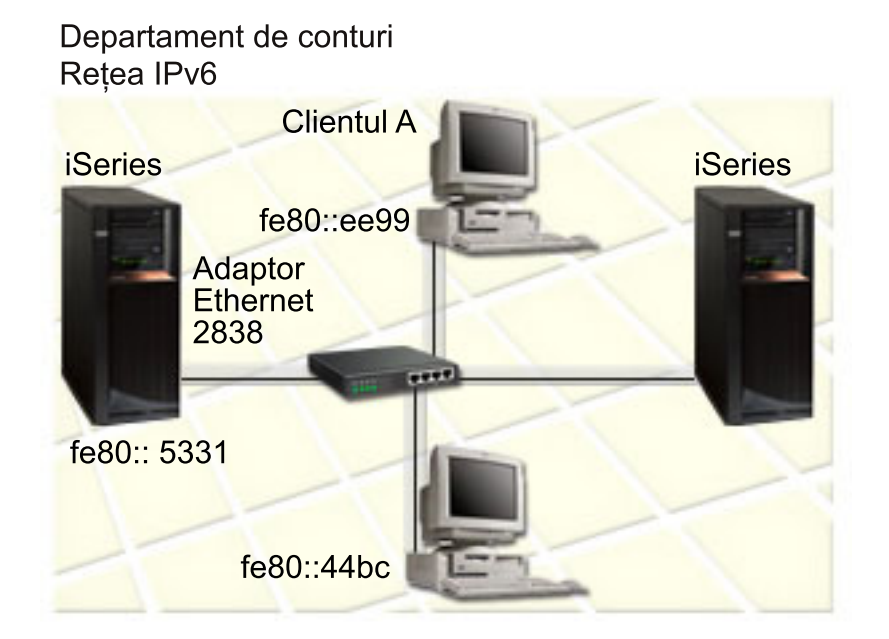

#### **Soluţie** |

Pentru a crea un LAN IPv6, trebuie să configuraţi o descriere de linie Ethernet. Pachetele IPv6 călătoresc între serverele | iSeries şi clienţii din reţea pentru ca angajaţii să folosească aplicaţia de contabilitate. |

Cerinţele de setare includ: |

- 1 i5/OS Versiunea 5 Ediția 4
- v iSeries Access pentru Windows şi Navigator iSeries (componenta Reţea din Navigator iSeries) |
- v Serverul trebuie să aibă TCP/IP configurat şi o adresă IPv4, deoarece IPv6 trebuie să fie configurat folosind | Navigator iSeries. În prezent Navigator iSeries se conectează folosind numai IPv4. Dacă nu aţi configurat serverul |
- pentru IPv4, vedeți [Configurarea](#page-23-0) TCP/IP pentru prima dată, pentru a putea să configurați IPv6 pe server. |

# <span id="page-11-0"></span>**Configurare** |

Pentru a configura IPv6, trebuie să folosiţi Navigator iSeries. IPv6 poate fi configurat numai din Navigator iSeries, nu | şi din interfaţa bazată pe caractere.  $\blacksquare$ 

Porniţi stiva IPv6 folosind parametrul STRIP6 (\*YES) în comanda STRTCP. Folosiţi acţiunile pentru linii individuale | din folderul **Linii** pentru a specifica opţiuni de configurare a liniei. Pentru informaţii privind configurarea automată a | adreselor IPv6 de către Navigator iSeries, vedeţi "Setarea [configurării](#page-26-0) automate de adrese stateless IPv6" la pagina 21. |

# **Concepte: IPv6**

Aflati care sunt conceptele de bază IPv6. Dacă nu sunteti sigur de diferentele care există între IPv4 și IPv6, vedeți comparaţii detaliate, cum ar fi compararea adreselor IPv4 şi IPv6, sau prin ce se deosebesc anteturile pachetului IPv4 de anteturile pachetului IPv6.

#### **Concepte înrudite**

["Scenariu:](#page-9-0) IPv6" la pagina 4

Folosiți aceste exemple pentru a vedea în ce situații puteți utiliza IPv6 pentru activitatea companiei dumneavoastră şi cum se setează reţeaua.

### **Formatele de adresă IPv6**

Dimensiunea şi formatul adresei IPv6 extinde capacitatea de adresare.

Dimensiunea adresei IPv6 este de 128 biţi. Reprezentarea adresei IPv6 preferate este: x:x:x:x:x:x:x:x, unde fiecare x |

este valoarea hexazecimală a celor opt porţiuni de 16 biţi ale adresei. IPv6 adresează un interval de la  $\blacksquare$ 

0000:0000:0000:0000:0000:0000:0000:0000 la ffff:ffff:ffff:ffff:ffff:ffff:ffff:ffff. |

În plus faţă de acest format preferat, adresele IPv6 pot fi specificate în alte două formate, mai scurte:

#### **Omiterea zerourilor de la început**

Specificati adresele IPv6 prin omiterea zerourilor de la început. De exemplu, adresa IPv6 1050:0000:0000:0000:0005:0600:300c:326b poate fi scrisă ca 1050:0:0:0:5:600:300c:326b.

#### **Două caractere două puncte**

Specificati adresele IPv6 folosind două caractere două puncte (::) în locul unei serii de zerouri. De exemplu, adresa IPv6 ff06:0:0:0:0:0:0:c3 poate fi scrisă ca ff06::c3. Într-o adresă IP se poate folosi o singură un caracter două puncte dublu.

Un format alternativ pentru adresele IPv6 combină caracterul două puncte și notația cu punct, astfel că adresa IPv4 poate fi inclusă în adresa IPv6. Valorile hexazecimale sunt specificate pentru cei mai din stânga 96 de biţi, şi valorile zecimale sunt specificate pentru cei mai din dreapta 32 biţi indicând adresa IPv4 inclusă.Acest format asigură compatibilitatea dintre nodurile IPv6 şi nodurile IPv4 când lucraţi într-un mediu de reţea mixt.

Adresa IPv6 mapată la IPv4 foloseşte acest format alternativ. Acest tip de adresă este folosit pentru reprezentarea |

nodurilor IPv4 ca adrese IPv6. Permite aplicaţiilor IPv6 să comunice direct cu aplicaţiile IPv4. De exemplu, |

0:0:0:0:0:ffff:192.1.56.10 and ::ffff:192.1.56.10/96 (format prescurtat). |

Toate aceste formate sunt formate valide de adresă IPv6. Puteţi specifica aceste formate de adresă IPv6 în Navigator | iSeries, cu excepţia adresei IPv6 mapate la IPv4. |

### **Tipurile de adresă IPv6**

IPv6 vă permite să folosiţi noi tipuri de adresă.

Adresele IPv6 sunt împărțite în 3 tipuri de bază:

#### **Adresă unicast** |

Adresa unicast specifică o singură interfaţă. Un pachet trimis la o adresă unicast circulă de la o gazdă la gazda destinație. | |

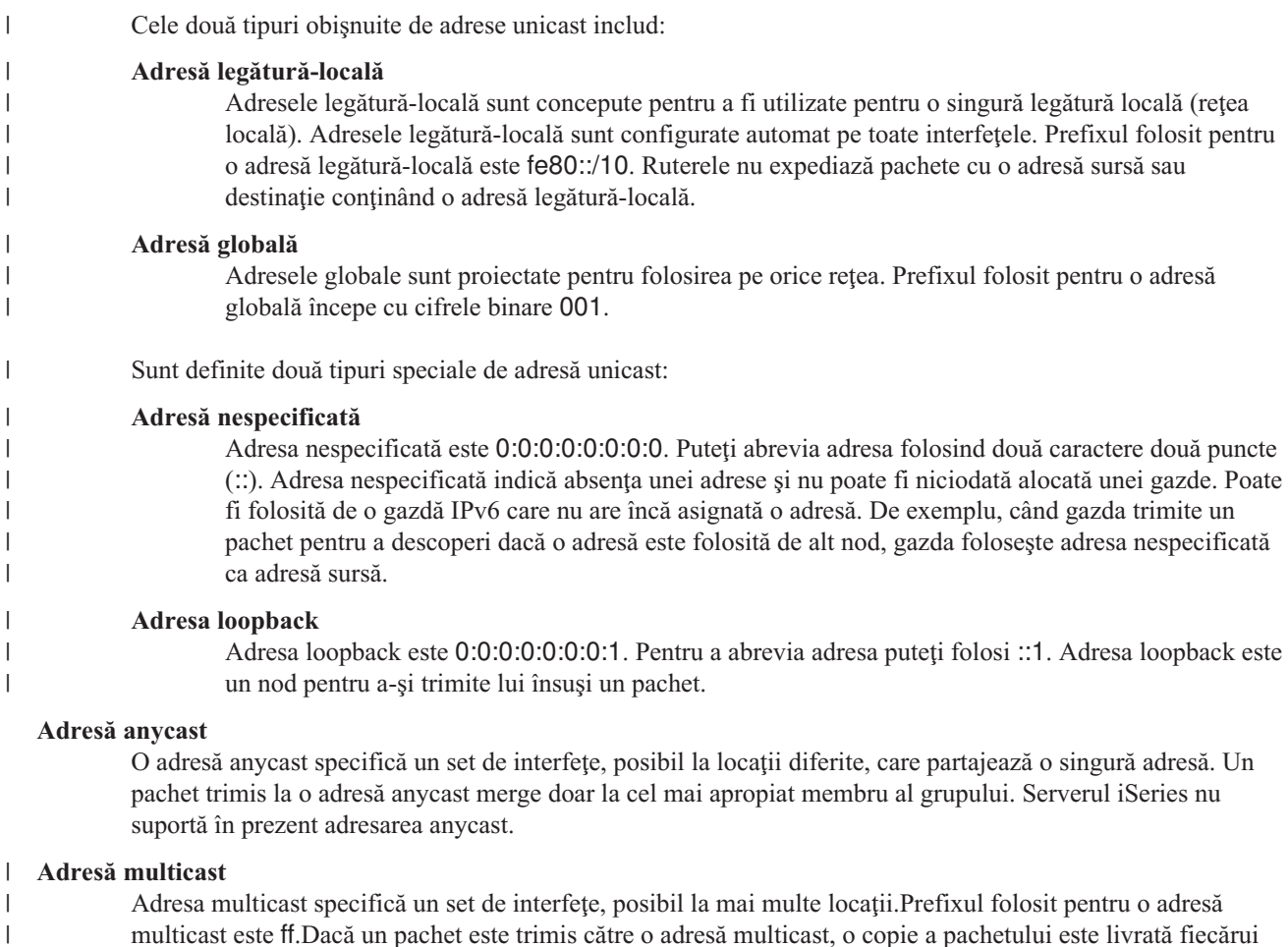

### **Descoperierea vecinilor**

Descoperirea vecinilor permite gazdelor și ruterelor să comunice între ele.

Funcțiile de descoperire de vecini sunt folosite de nodurile IPv6 (gazde și rutere) pentru a descoperi prezența altor noduri IPv6, pentru a determina adresele la nivel legătură ale nodurilor, pentru a găsi rutere care sunt capabile să înainteze pachete IPv6 şi pentru a menţine un cache de vecini IPv6 activi.Nodurile IPv6 folosesc aceste cinci mesaje ale Protocolului de mesaje de control Internet versiunea 6 (ICMPv6) pentru a comunica cu alte noduri:

membru al grupului.Serverul iSeries furnizează curent suport de bază pentru adresarea multicast.

#### **Solicitare ruter**

Gazdele trimit aceste mesaje pentru a cere ruterelor să genereze anunţuri de ruter.O gazdă trimite o solicitare de ruter iniţială când devine disponibilă pe reţea prima dată.

#### **Anunţ ruter** |

| | | | | | | |

| | | | | | | | |

|

Ruterele trimit aceste mesaje fie periodic, fie ca urmare a unei solicitări de ruter. Informaţiile furnizate de anunturile de ruter sunt folosite de gazde pentru a crea automat interfețe globale și rute asociate. Anunțurile de ruter conţin de asemenea alte informaţii de configurare folosite de o gazdă, de exemplu unitatea de transmisie maximă şi limita de hopuri.

#### **Solicitare vecin**

Nodurile trimit aceste mesaje pentru a determina adresa de nivel legătură a unui vecin sau pentru a verifica dacă un vecin este încă accesibil.

#### **Anunţ vecin**

Nodurile trimit aceste mesaje ca răspuns la o solicitare de vecin sau ca un mesaj nesolicitat pentru anunţarea schimbării unei adrese.

#### **Redirectare**

Ruterele folosesc aceste mesaje pentru a informa gazdele de un prim hop mai bun pentru o destinaţie.

Vedeţi RFC 2461 pentru informaţii suplimentare despre descoperirea de vecini şi descoperirea de rutere. Pentru a

vizualiza RFC 2461, vedeți RFC [Editor](http://www.rfc-editor.org/rfcsearch.html) (www.rfc-editor.org/rfcsearch.html)  $\rightarrow$ .

#### **Configurarea automată a adreselor stateless**

Configurarea automată a adreselor stateless automatizează execuția unor task-uri ale administratorului de rețea.

Configurarea automată a adreselor stateless este procesul prin care nodurile IPv6 (gazde şi rutere) configurează automat |

adrese IPv6 pentru interfeţe. Nodul construieşte diverse adrese IPv6 combinând un prefix de adresă, fie cu un |

identificator derivat din adresa MAC a nodului, fie cu un identificator de interfaţă specificat de utilizator. Prefixele |

includ prefixul legătură-locală (fe80::/10) şi prefixele de lungime 64 anunţate de ruterele IPv6 locale (dacă există). |

Nodul realizează detectarea adreselor duplicat, pentru a verifica unicitatea unei adrese înainte de a o asocia unei interfeţe. Nodul trimite o interogare solicitare de vecin către noua adresă şi aşteaptă răspuns. Dacă nodul nu obţine nici un răspuns, atunci adresa este presupusă a fi unică. Dacă nodul primeşte un răspuns sub forma unui anunţ de vecin, adresa este deja folosită. Dacă nodul determină că adresa sa IPv6 temporară nu este unică, atunci autoconfigurarea se opreşte şi este necesară configurarea manuală a interfeţei.

### **Comparaţie între IPv4 şi IPv6**

Puteţi compara atributele IPv4 cu atributele IPv6.

IBM implementează IPv6 pentru serverul iSeries peste mai multe ediţii de software. Acum, IPv6 este în stadiul de produs. | |

Vă puteţi întreba prin ce diferă IPv6 faţă de IPv4. Tabela următoare vă permite să căutaţi rapid anumite funcţii şi să | comparaţi utilizarea lor în fiecare versiune de Internet Protocol. Selectaţi un atribut din această listă pentru a face | comparaţia în această tabelă. |

- [adresă](#page-14-0)
- locatie adresă
- [durată](#page-15-0) de viată
- · mască [adresă](#page-15-0)
- prefix [adresă](#page-15-0)
- Address [Resolution](#page-15-0) Protocol (ARP)
- v domeniu de [existenţă](#page-15-0) adresă
- tipuri de [adresă](#page-15-0)
- v urmărire [comunicaţii](#page-15-0)
- configurație
- [Domain](#page-16-0) Name System (DNS)
- v Dynamic Host [Configuration](#page-16-0) Protocol (DHCP)
- File Transfer [Protocol](#page-16-0) (FTP)
- [fragmente](#page-16-0)
- [tabelă](#page-16-0) de gazde
- interfată
- Internet Control [Message](#page-17-0) Protocol (ICMP)
- Internet Group [Management](#page-17-0) Protocol (IGMP)
- [antet](#page-17-0) IP
- opțiuni antet IP
- octet [protocol](#page-17-0) antet IP
- octet Tip de [serviciu](#page-17-0) (TOS) antet IP
- suport [Navigator](#page-17-0) iSeries
- [conexiune](#page-17-0) LAN
- Layer 2 Tunnel [Protocol](#page-17-0) (L2TP)
- adresă [loopback](#page-17-0)
- Maximum [Transmission](#page-17-0) Unit (MTU)
- **8** IBM Systems iSeries: Setarea reţelei TCP/IP
- <span id="page-14-0"></span>• [netstat](#page-18-0)
- Network Address [Translation](#page-18-0) (NAT)
- v tabelă de [adrese](#page-18-0)
- v [interogare](#page-18-0) informaţii nod
- filtrare [pachete](#page-18-0)
- [înaintare](#page-18-0) pachet
- v [PING](#page-18-0)
- [Point-to-Point](#page-18-0) Protocol (PPP)
- restricții port
- [porturi](#page-18-0)
- v adresă privată şi [publică](#page-19-0)
- v tabelă de [protocoale](#page-19-0)
- Calitatea [serviciului](#page-19-0) (QoS)
- [renumerotare](#page-19-0)
- [rută](#page-19-0)
- Routing [Information](#page-19-0) Protocol (RIP)
- v tabelă de [servicii](#page-19-0)
- Simple Network [Management](#page-20-0) Protocol (SNMP)
- API [socket-uri](#page-20-0)
- v [selecţie](#page-20-0) adresă sursă
- [pornire](#page-20-0) și oprire
- [Telnet](#page-20-0)

 $\vert$  $\vert$ 

- [urmărire](#page-20-0) rută
- niveluri [transport](#page-20-0)
- v adresă [nespecificată](#page-20-0)
- lucru în rețea [virtuală](#page-20-0) (VPN)

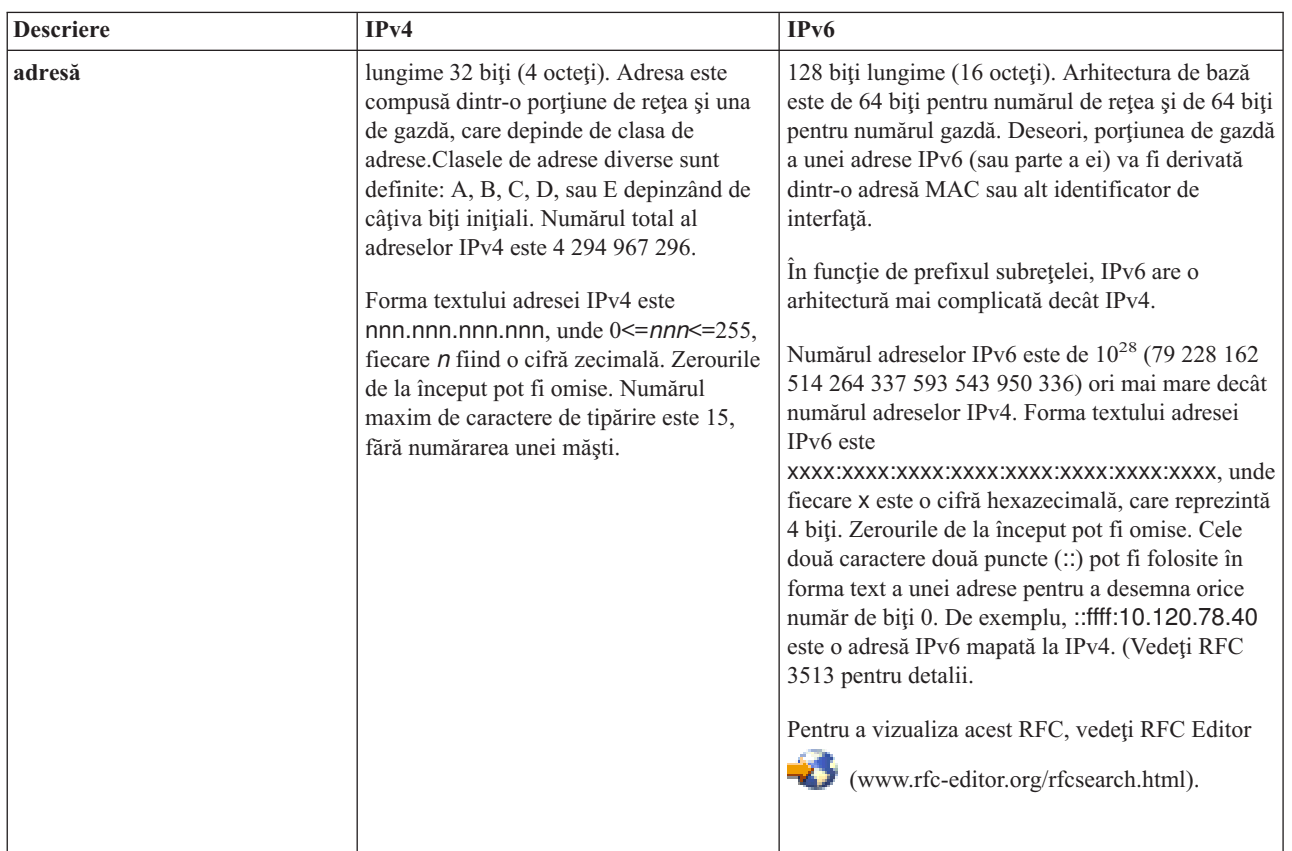

<span id="page-15-0"></span>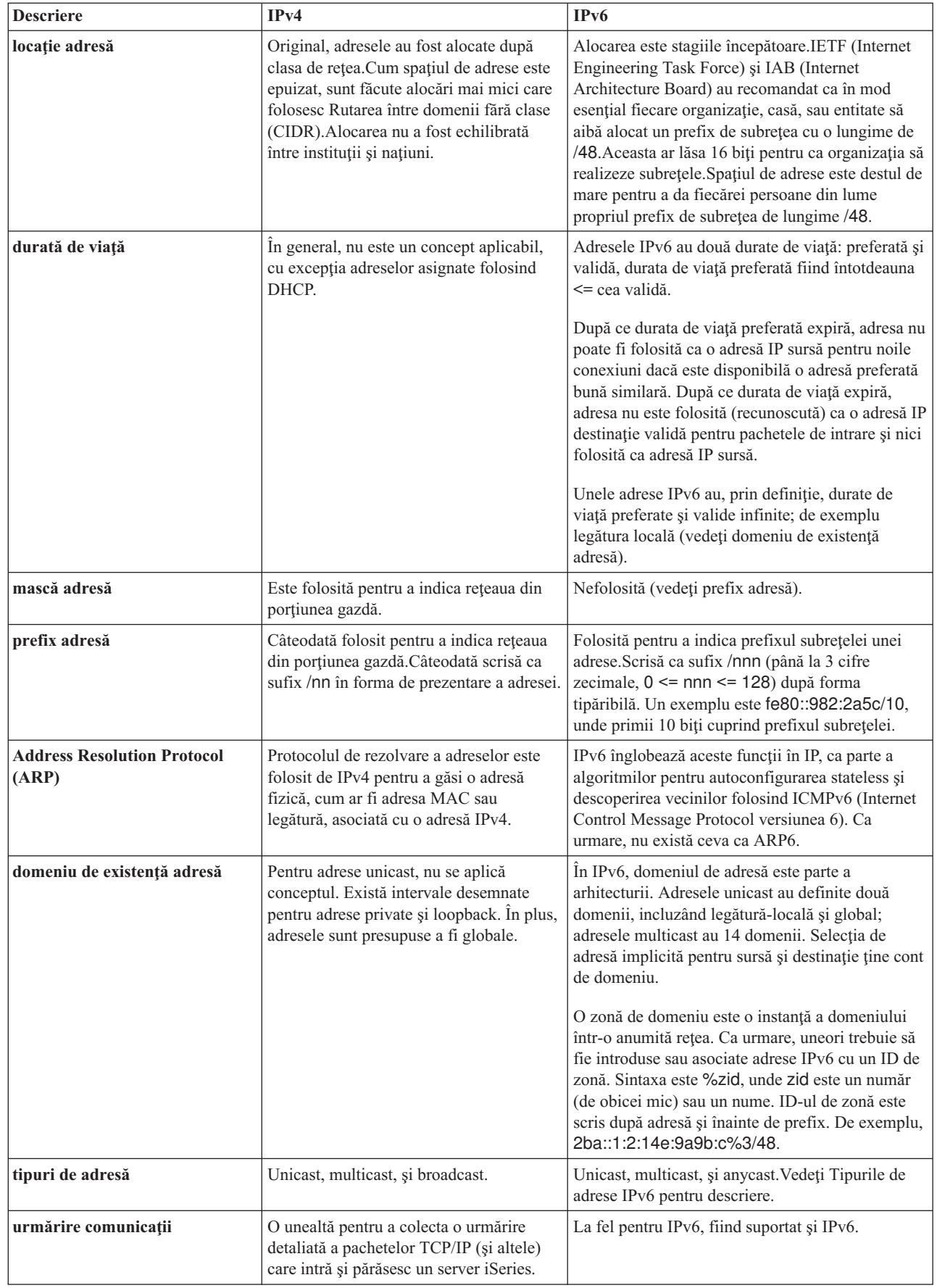

|

 $\bar{\phantom{a}}$ 

| | | | | |

<span id="page-16-0"></span>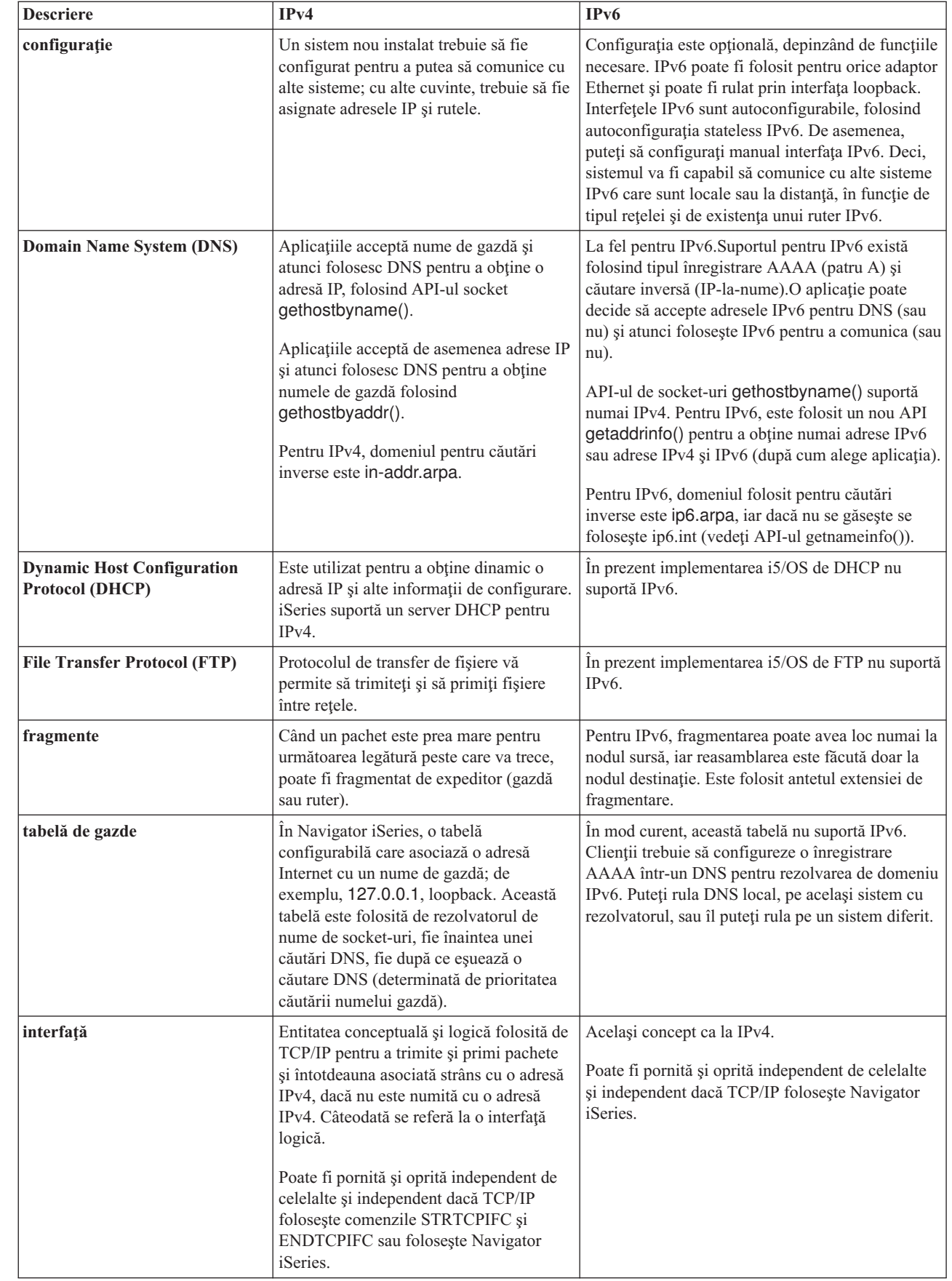

| | | | | | | | |

| | | |

| |

<span id="page-17-0"></span>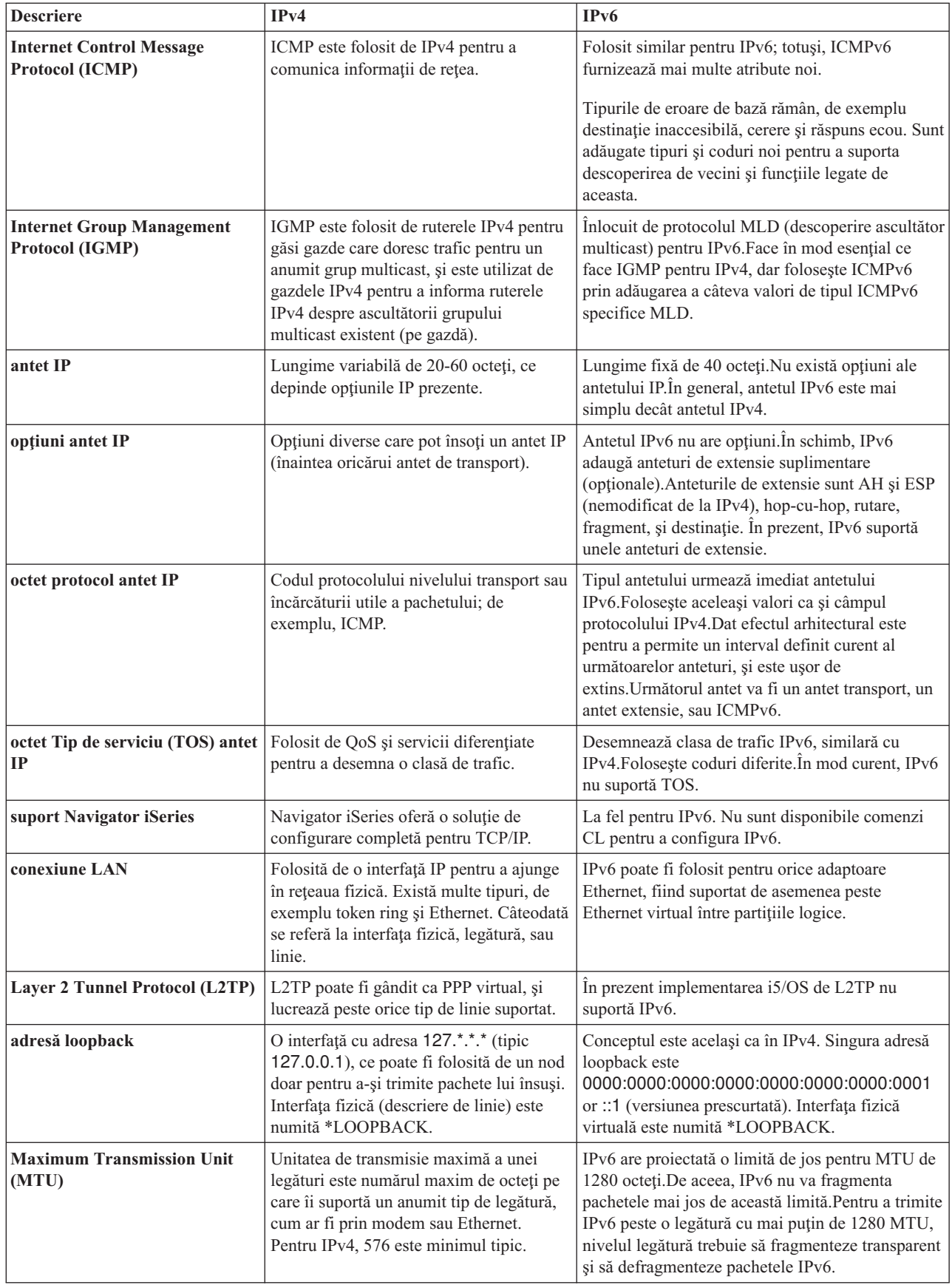

| | |

 $\|$ 

<span id="page-18-0"></span>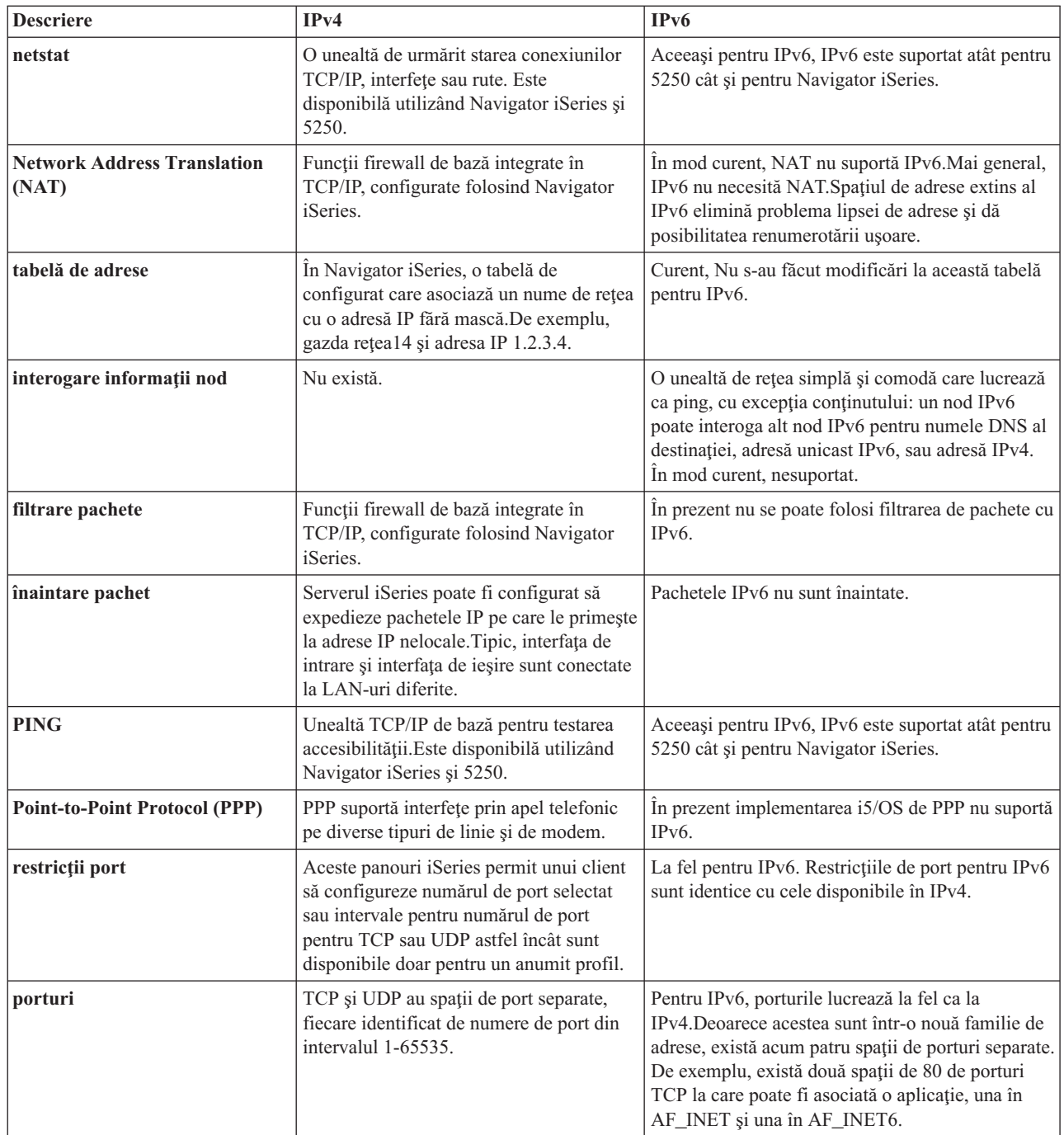

|  $\|$  $\|$ 

<span id="page-19-0"></span>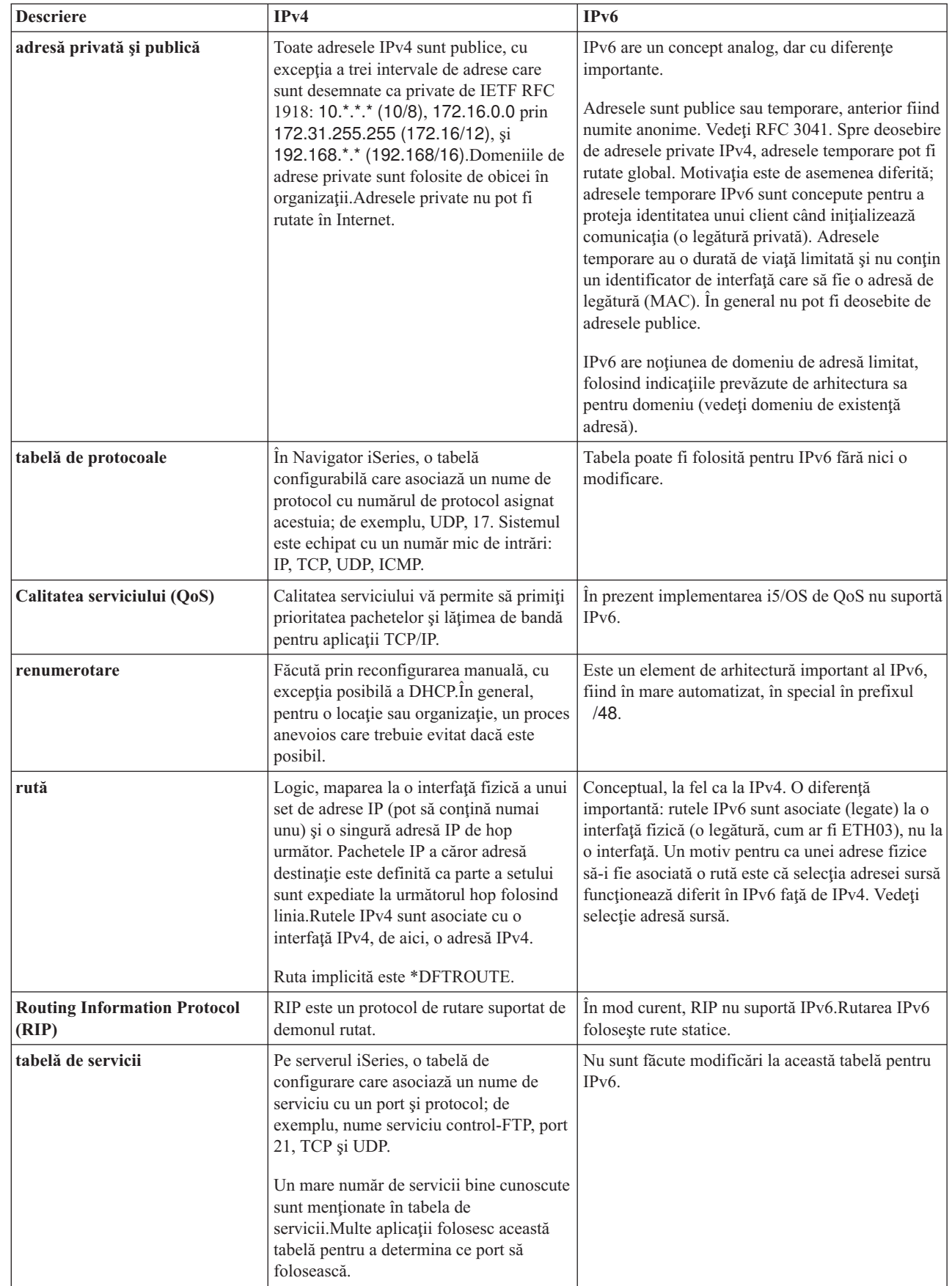

| |

| |

| | | | |  $\begin{array}{c} \mathbf{I} \\ \mathbf{I} \end{array}$ |

<span id="page-20-0"></span>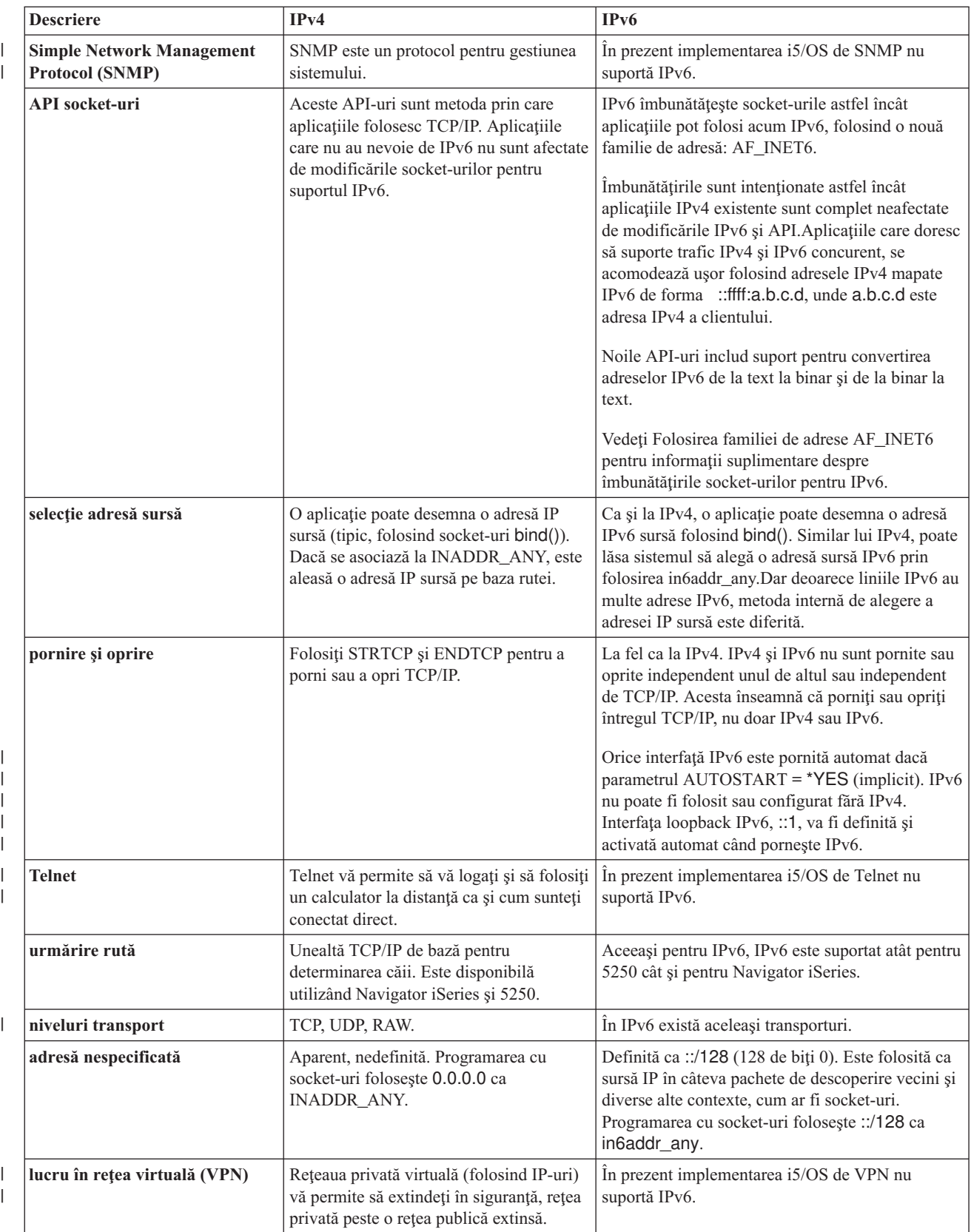

# **Depanarea IPv6**

Puteţi folosi multe dintre uneltele de depanare pentru a rezolva problemele IPv4 şi IPv6.

<span id="page-21-0"></span>Dacă aveți IPv6 configurat pe server, trebuie să folosiți câteva unelte de depanare, așa cum faceți pentru IPv4. De exemplu, uneltele ca urmărirea rutei și PING acceptă ambele formate de adresă, IPv4 și IPv6, așa că puteți să le folosiți pentru a testa conexiuni şi rute pentru ambele tipuri de reţele. În plus, puteţi folosi funcţia de urmărire comunicaţii pentru a urmări datele pe ambele linii de comunicaţie, IPv4 şi IPv6.

Vedeţi Depanarea TCP/IP pentru un ghid de depanare general, care furnizează tehnici pentru rezolvarea problemelor raportate de IPv4 şi IPv6.

# **Informaţii înrudite pentru IPv6**

Puteti folosi aceste legături la resurse ca ajutor pentru a întelege IPv6.

- The Internet [Engineering](http://www.ietf.cnri.reston.va.us/) Task Force (IETF)  $\mathbf{v}$  (www.ietf.cnri.reston.va.us) Ctiti despre grupul de persoane care dezvoltă protocolul Internet, inclusiv IPv6.
- IP [Version](http://playground.sun.com/pub/ipng/html/ipng-main.html) 6 (IPv6) (http://playground.sun.com/pub/ipng/html/ipng-main.html) Găsiți specificațiile IPv6 curente şi trimiteri la câteva surse referitoare la IPv6.
- IPv6 [Forum](http://www.ipv6forum.com/) (www.ipv6forum.com/) Găsiți articole noi și evenimente privind ultimele modificări din IPv6.

# **Planificarea setării TCP/IP**

Acest subiect vă ajută să vă pregătiți pentru instalarea și configurarea TCP/IP pe serverul iSeries. Sunt furnizate cerințele de bază pentru instalare și configurare, astfel încât să aveți toate informațiile necesare la îndemână când începeti configurarea TCP/IP.

Înainte de a începe să instalaţi şi să configuraţi serverul dumneavoastră iSeries, acordaţi puţin timp planificării operaţiei.Vedeţi subiectul de mai jos pentru indicaţii de planificare. Aceste indicaţii de planificare se referă la setarea TCP/IP de bază folosind IPv4.Dacă intenționați să configurați IPv6, vedeți [Configurarea](#page-26-0) IPv6 pentru cerințele de setare şi instrucţiuni de configurare.

# **Strângerea informaţiilor de configurare TCP/IP**

Trebuie să adunați și să înregistrați informațiile de configurare de bază care sunt necesare pentru a seta TCP/IP.

Tipăriţi această pagină şi înregistraţi informaţiile de configurare despre serverul dumneavoastră şi reţeaua TCP/IP la care vă conectați. Va trebui să consultați aceste informații mai târziu, când configurați TCP/IP. Folosiți instrucțiunile prezentate în continuarea acestei tabele pentru a vă ajuta să determinaţi valorile pentru primele două rânduri. Dacă nu sunteți familiarizat cu unul dintre acești termeni, vedeți cartea IBM Redbook TCP/IP for [AS/400:](http://w3.itso.ibm.com/itsoapps/Redbooks.nsf/9445fa5b416f6e32852569ae006bb65f/baba0a045143082086256810007527b0?OpenDocument) More Cool Things

[Than](http://w3.itso.ibm.com/itsoapps/Redbooks.nsf/9445fa5b416f6e32852569ae006bb65f/baba0a045143082086256810007527b0?OpenDocument) Ever pentru informații privind procedurile de bază pentru instalare și configurare.

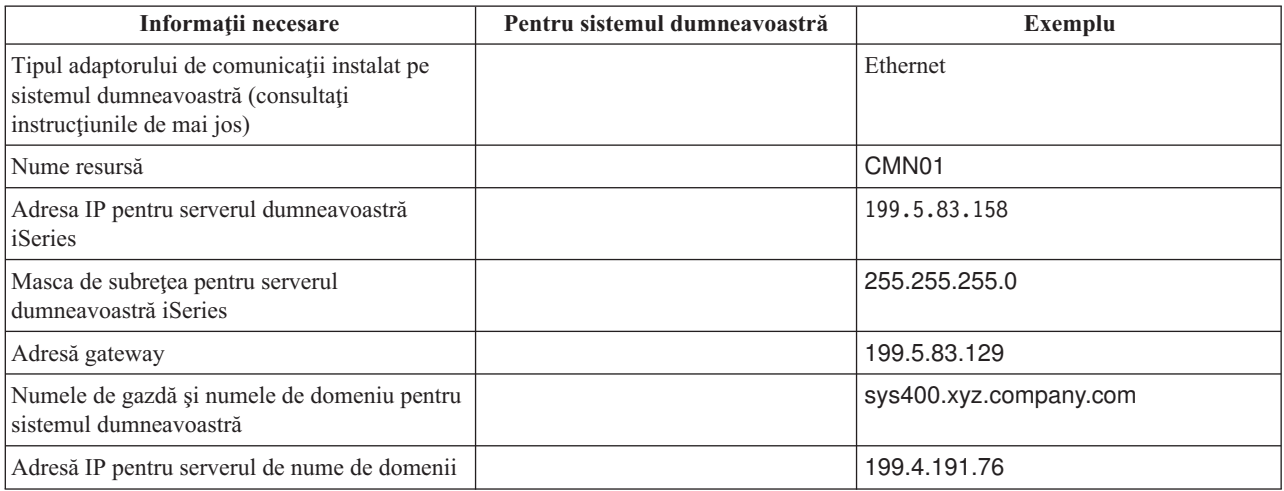

<span id="page-22-0"></span>Pentru a afla informații despre adaptorul dumneavoastră de comunicații, urmați acești pași:

- 1. În linia de comandă a serverului, tastaţi go hardware şi apăsaţi Enter.
- 2. Pentru a selecta Gestionare resurse de comunicaţie (Opţiunea 1), tastaţi 1, şi apăsaţi Enter.

Resursele dumneavoastră de comunicaţie vor fi listate după numele de resursă. Urmaţi instrucţiunile de pe ecran dacă doriți să gestionați resursele sau să vedeți mai multe detalii.

**Ce este de făcut în continuare** Instalarea TCP/IP

# **Considerente privind securitatea TCP/IP**

Înainte de a instala TCP/IP trebuie să evaluati cerintele privind securitatea.

Când planificati configurarea TCP/IP, ar trebui să vă gândiți la necesitățile de securitate. Aceste strategii vă pot ajuta să reduceti expunerea TCP/IP:

- v **Porniţi numai aplicaţiile TCP/IP de care aveţi nevoie.** Fiecare aplicaţie TCP/IP prezintă anumite riscuri privind securitatea. Nu vă bazați pe un ruter pentru a respinge cererile pentru o anumită aplicație. Ca un al doilea mijloc de apărare, setaţi la NO valorile autostart pentru aplicaţiile care nu sunt necesare.
- v **Limitaţi orele în care rulează aplicaţiile TCP/IP.** Limitaţi expunerea reducând orele în care rulează serverele. Dacă este posibil, opriți servere TCP/IP, cum ar fi FTP și Telnet în timpul orelor libere.
- v **Controlaţi cine poate porni şi modifica aplicaţiile dumneavoastră TCP/IP.** Implicit, este necesară autorizarea \*IOSYSCFG pentru a modifica setările de configurare TCP/IP. Un utilizator fără autorizarea \*IOSYSCFG are nevoie de autorizarea \*ALLOBJ sau autorizarea explicită pentru comenzile de pornire TCP/IP. Acordarea de autorizări speciale pentru utilizatori reprezintă un risc privind securitatea. Evaluaţi necesitatea de a acorda autorizări speciale fiecărui utilizator și mențineți numărul de autorizări speciale la minim. Urmăriți utilizatorii cu autorizări speciale şi revedeţi periodic necesitatea lor de a fi autorizaţi. Aceasta limitează şi posibilitatea de acces la server în timpul orelor din afara programului.
- v **Controlaţi rutarea TCP/IP:**
	- Nu permiteţi înaintarea (forwarding) IP, pentru ca hacker-ii să nu poată folosi serverul dumneavoastră Web ca să atace alte sisteme de încredere.
	- Definiţi doar o rută la serverul public de Web: ruta implicită la ISP.
	- Nu configuraţi nume de gazde şi adrese IP ale sistemelor interne securizate în tabela de gazde TCP/IP a serverului dumneavoastră de Web. În această tabelă puneţi doar numele altor servere publice la care trebuie să ajungeţi.

v **Controlaţi serverele TCP/IP pentru deschidere de sesiuni interactive la distanţă.** Aplicaţiile cum ar fi FTP şi | Telnet sunt mai vulnerabile la atacuri din exterior. Pentru detalii privind modul în care vă puteți controla expunerea la riscuri, citiţi subiectul despre controlul interactiv al logării, din Valorile de sistem pentru semnare.

Pentru informații suplimentare despre securitate și opțiunile disponibile, consultați iSeries și securitatea în Internet.

## **Instalarea TCP/IP**

| |

Acest subiect vă conduce prin instalarea produselor care vă pregătesc serverul iSeries pentru operare.

Suportul TCP/IP de bază este livrat o dată cu i5/OS şi vă permite să conectaţi un server iSeries la o reţea. Dacă însă vreti să folositi orice aplicatie TCP/IP, cum ar fi Telnet, FTP sau SMTP, trebuie să instalati TCP/IP Connectivity Utilities. Acesta este un program licentiat instalabil separat, care este inclus în sistemul de operare.

Pentru a instala TCP/IP Connectivity Utilities pe serverul iSeries, parcurgeți pașii următori:

- 1. Introduceti în server mediul de stocare pentru instalarea TCP/IP. Dacă mediul dumneavoastră de instalare este un CD-ROM, introduceti-l în dispozitivul optic. Dacă mediul este o bandă, introduceti-l în unitatea de bandă.
- 2. În lina de comandă, tastati GO LICPGM și apăsați Enter pentru a accesa ecranul Gestionare programe licentiate.
- 3. Selectaţi opţiunea 11 (Instalare programe licenţiate) din ecranul Gestionare programe licenţiate pentru a vedea lista cu programele licenţiate şi părţile opţionale ale acestora.
- <span id="page-23-0"></span>4. Tastaţi 1 (Instalare) în coloana de opţiune de lângă 57*xx*TC1 (TCP/IP Connectivity Utilities pentru iSeries). Apăsaţi Enter. Ecranul Confirmare instalare programe licențiate vă arată programul licențiat pe care l-ați selectat pentru instalare. Apăsaţi Enter pentru confirmare.
- 5. Completaţi următoarele opţiuni din ecranul Opţiuni de instalare:

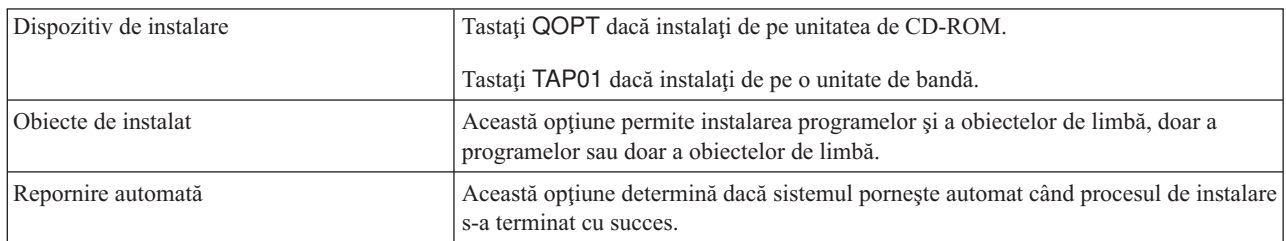

Atunci când Utilitarele de conectivitate TCP/IP sunt instalate cu succes, apare meniul Gestiune programe licențiate sau ecranul de deschidere sesiune.

6. Selectaţi opţiunea 50 (Afişare istoric pentru mesaje) pentru a verifica dacă aţi instalat cu succes programul licenţiat.

Dacă există erori, va apărea mesajul Funcția de gestionare programe licențiate nu s-a terminat în partea de jos a ecranului Gestionare programe licentiate. Dacă apare o problemă, încercați să reinstalați TCP/IP Connectivity Utilities. Dacă problema nu se rezolvă, poate fi necesar să contactați suportul tehnic.

**Notă:** Alte programe licenţiate pe care ar putea fi necesar să le instalaţi sunt:

- v IBM eServer iSeries Access pentru Windows (5722–XE1), ce oferă suport pentru Navigator iSeries, folosit pentru a configura unele dintre componentele TCP/IP.
- v IBM HTTP Server pentru iSeries (57*xx*–DG1), ce oferă suport pentru server de Web.
- v Unele aplicaţii TCP/IP necesită instalarea de programe licenţiate suplimentare. Pentru a afla de ce programe este nevoie, revedeţi instrucţiunile de setare pentru aplicaţia specifică pe care o doriţi.

# **Configurarea TCP/IP**

Acest subiect vă arată cum să conectați serverul și cum să configurați TCP/IP. În plus, vedeți instrucțiunile pentru configurarea IPv6.

Este posibil să configuraţi TCP/IP pentru prima dată sau să modificaţi o configuraţie existentă pentru a folosi funcţia | IPv6. Vedeţi opţiunile de mai jos pentru instrucţiuni privind modul în care puteţi configura TCP/IP pe server. |

# **Configurarea TCP/IP pentru prima dată**

Folosiți aceste instrucțiuni atunci când configurați un server nou. Veți stabili o conexiune și veți configura TCP/IP pentru prima dată.

Selectați una dintre următoarele metode pentru a configura TCP/IP pe noul dumneavoastră server.

### **Configurarea TCP/IP folosind vrăjitorul EZ-Setup**

Folosiţi această metodă preferată dacă PC-ul dumneavoastră este echipat pentru a folosi vrăjitorul EZ-Setup. Vrăjitorul EZ-Setup este împachetat împreună cu serverul iSeries.

Navigator iSeries este o interfaţă de utilizator grafică care furnizează casete de dialog scurte şi vrăjitori pentru a configura TCP/IP. Pentru setarea inițială, folosiți vrăjitorulEZ-Setup din Navigator iSeries pentru a stabili o conexiune şi pentru a configura TCP/IP pentru prima dată. Aceasta este metoda preferată pentru lucrul cu serverul dumneavoastră, deoarece interfata este usor de folosit. CD-ROM-ul care contine vrăjitorul EZ-Setup este trimis o dată cu serverul iSeries.

Pentru a vă configura serverul, parcurgeți pașii următori:

1. Folosiţi vrăjitorul EZ-Setup. Accesaţi vrăjitorul de pe CD-ROM-ul livrat o dată cu serverul. Urmaţi instrucţiunile vrăjitorului pentru a configura TCP/IP.

- 2. Porniţi TCP/IP.
	- a. În Navigator iSeries, expandaţi *serverul dumneavoastră* → **Reţea**.
	- b. Faceţi clic dreapta pe **Configurare TCP/IP** şi selectaţi **Pornire**. Vor fi pornite toate interfeţele şi serverele care au fost setate să pornească automat la pornirea TCP/IP.

Aţi terminat de configurat TCP/IP pe serverul dumneavoastră.Folosiţi Navigator iSeries pentru a modifica configuraţia după cum reţeaua dumneavoastră are nevoie să fie modificată.

Vedeţi [Personalizarea](#page-28-0) TCP/IP cu Navigator iSeries pentru a adăuga rute şi interfeţe sau [Configurarea](#page-26-0) IPv6 pentru a folosi Internet Protocol versiunea 6 în reteaua dumneavoastră.

### **Configurarea TCP/IP folosind interfaţa bazată pe caractere**

Folosiţi această metodă dacă nu puteţi să folosiţi vrăjitorul EZ-Setup.

Dacă nu puteţi să folosiţi vrăjitorul EZ-Setup din Navigator iSeries, folosiţi în loc interfaţa bazată pe caractere. De exemplu, dacă doriți să folosiți Navigator iSeries de pe un PC care necesită configurarea TCP/IP de bază pentru ca Navigator iSeries să ruleze, trebuie să utilizaţi interfaţa bazată pe caractere pentru a realiza configurarea de bază.

Pentru a executa pașii de configurare discutați în această secțiune, aveți nevoie de autorizarea specială \*IOSYSCFG în profilul dumneavoastră de utilizator. Pentru informaţii suplimentare despre acest tip de autorizare, vedeţi capitolul

despre profilurile de utilizator din Referințe privind securitatea iSeries

Pentru a configura TCP/IP folosind interfaţa bazată pe caractere, urmaţi aceşti paşi:

- 1. În lina de comandă, tastaţi GO TCPADM pentru a afişa meniul Administrare TCP/IP şi apoi apăsaţi Enter.
- 2. Specificaţi opţiunea 1 (Configurare TCP/IP) pentru a afişa meniul de configurare TCP/IP (CFGTCP) şi apoi apăsaţi Enter. Folosiţi acest meniu pentru a selecta operaţiile de configurare. Rezervaţi-vă câteva momente pentru a trece în revistă meniul înainte de a începe configurarea serverului.

Executaţi următorii paşi pentru a configura TCP/IP pe serverul dumneavoastră.

#### **Configurarerea unei descriere de linie (Ethernet):**

Folosiţi aceste instrucţiuni pentru a configura TCP/IP pe un adaptor de comunicaţii Ethernet. |

Pentru a configura o descriere de linie, urmați acești pași:

- 1. În linia de comandă, tastaţi CRTLINETH pentru a accesa panoul de prompt Creare descriere de linie (Ethernet) (CRTLINETH) şi apoi apăsaţi Enter.
- 2. Specificaţi numele de linie. (Folosiţi orice nume.)
- 3. Specificaţi numele de resursă.
- 4. Apăsaţi Enter de câteva ori pentru a rula comanda.

#### **Activarea înaintării datagramelor IP:**

Activaţi înaintarea (forwarding) datagramelor IP, astfel încât pachetele să poată fi expediate de-a lungul diferitelor subrețele.

Pentru a activa înaintarea datagramelor IP, urmați acești pași:

- 1. În linia de comandă, tastaţi CHGTCPA şi apoi apăsaţi F4.
- 2. La promptul *Înaintare datagramă IP*, tastaţi \*YES.

#### **Configurarea unei interfeţe:**

Pentru a configura o interfață, urmați acești pași:

- 1. În linia de comandă, tastaţi CFGTCP pentru a accesa meniul Configurare TCP/IP şi apoi apăsaţi Enter.
- 2. Selectați opțiunea 1 (Gestionare interfețele TCP/IP) din meniul Configurare TCP/IP și apoi apăsați Enter.
- 3. Specificaţi opţiunea 1 (Adăugare) pentru a afişa ecranul Adăugare interfaţă TCP/IP şi apoi apăsaţi Enter.
- 4. Specificați valoarea adresei care doriți să vă reprezinte serverul iSeries, adresa măștii de subrețea și numele descrierii de linie pe care aţi definit-o anterior şi apoi apăsaţi Enter.

Pentru a porni interfaţa, specificaţi opţiunea 9 (Pornire) pentru interfaţa pe care aţi configurat-o şi apoi apăsaţi Enter.

#### **Configurarea unei rute:**

Pentru a ajunge în reţelele la distanţă, este necesară cel puţin o intrare de rutare. Dacă nu este adăugată manual o intrare de rutare, serverul dumneavoastră nu poate ajunge la sistemele care nu sunt în reţeaua la care a fost ataşat serverul. Trebuie să adăugați de asemenea intrări de rutare pentru a permite clienților TCP/IP care încearcă să ajungă la serverul dumneavoastră dintr-o reţea la distanţă să funcţioneze corect.

Ar trebui să planificaţi să aveţi tabela de rutare definită astfel încât să existe întotdeauna o intrare pentru cel puţin o rută implicită (\*DFTROUTE). Dacă nu există nici o potrivire cu intrările din tabela de rutare, datele sunt trimise la ruterul IP specificat de prima intrare de rută implicită disponibilă.

Pentru a configura o rută implicită, urmați acești pași:

- 1. Selectați opțiunea 2 (Gestionare rute TCP/IP) în meniul Configurare TCP/IP și apoi apăsați Enter.
- 2. Selectați opțiunea 1 (Adăugare) pentru a afișa ecranul Adăugare rută TCP/IP (ADDTCPRTE) și apoi apăsați Enter.
- 3. Specificați \*DFTROUTE pentru destinația rutei, specificați \*NONE pentru masca de subrețea, specificați adresa IP pentru următorul hop şi apoi apăsaţi Enter.

#### **Definirea domeniului local şi a numelui de gazdă:**

Pentru a defini domeniul local și numele de gazdă, urmați acești pași:

- 1. Selectaţi opţiunea 12 (Modificare domeniu TCP/IP) din meniul Configurare TCP/IP şi apoi apăsaţi Enter.
- 2. Specificaţi numele selectate pentru a fi numele de gazdă locală şi numele de domeniu local, lăsaţi ceilalţi parametri la valorile implicite şi apăsaţi Enter.

#### **Definirea unei tabele de gazde:**

Pentru a defini o tabelă de gazde, urmaţi aceşti paşi:

- 1. Selectaţi opţiunea 10 (Gestionare intrări din tabela de gazde TCP/IP) din meniul Configurare TCP/IP şi apoi apăsaţi Enter.
- 2. Specificați opțiunea 1 (Adăugare) pentru a afișa ecranul Adăugare intrare tabelă de gazde TCP/IP și apoi apăsați Enter.
- 3. Specificaţi adresa IP, numele de gazdă local asociat şi numele de gazdă complet determinat şi apoi apăsaţi Enter.
- 4. Specificati un semn plus (+) pentru a face disponibil spatiu pentru mai multe nume de gazdă, dacă este necesar.
- 5. Repetaţi paşii 1-4 pentru fiecare gazdă din reţeaua cu care doriţi să comunicaţi folosind numele şi adăugaţi o intrare pentru fiecare.

#### **Pornirea TCP/IP:**

Serviciile TCP/IP nu sunt disponibile decât după ce porneşte TCP/IP.

Pentru a porni TCP/IP, tastaţi STRTCP în linia de comandă.

<span id="page-26-0"></span>Comanda STRTCP (Pornire TCP) iniţializează şi activează procesarea TCP/IP, porneşte interfeţele TCP/IP şi porneşte |

- joburile de server. Doar interfeţele TCP/IP şi severele cu AUTOSTART \*YES pornesc cu comanda STRTCP. |
- Interfeţele TCP/IP şi serverele pentru care s-a specificat AUTOSTART \*YES, profilurile PPP şi IPv6 pot fi pornite |
- opţional. |

Aţi terminat de configurat TCP/IP pe serverul dumneavoastră. Folosiţi Navigator iSeries pentru a modifica configuraţia după cum reţeaua dumneavoastră are nevoie să fie modificată. Vedeţi [Personalizarea](#page-28-0) TCP/IP cu Navigator iSeries pentru a adăuga rute şi interfeţe sau Configurarea IPv6 pentru a folosi Internet Protocol versiunea 6 în reţeaua dumneavoastră.

# **Configurarea IPv6**

Folositi instructiunile din acest subiect pentru a vă configura serverul pentru functia IPv6. Veti beneficia de capacitatea de adresare îmbunătățită și caracteristicile robuste ale acestui protocol Internet.

Dacă nu sunteţi familiarizat cu IPv6, vedeţi Internet Protocol [versiunea](#page-8-0) 6 pentru o privire generală. Pentru a configura IPv6, trebuie să aveţi TCP/IP configurat pe server.

- Dacă folosiţi IPv6 în reţeaua dumneavoastră, puteţi beneficia de avantajele următoarei generaţii de Internet. Pentru a |
- folosi IPv6, îl puteţi configura pentru o linie existentă configurând manual interfeţele, folosind caracteristica |

Configurare automată de adrese stateless IPv6 sau ambele. |

#### **Concepte înrudite**

["Scenariu:](#page-9-0) IPv6" la pagina 4

Folosiţi aceste exemple pentru a vedea în ce situaţii puteţi utiliza IPv6 pentru activitatea companiei dumneavoastră şi cum se setează reţeaua.

#### **Cerinţele de hardware şi de software**

Acest subiect prezintă cerinţele de hardware şi de software pentru configurarea serverului pentru IPv6.

### **Configurarea unei linii Ethernet pentru IPv6**

Pentru a putea configura o linie Ethernet care să permită funcţionarea IPv6 pe serverul dumneavoastră, acesta trebuie să îndeplinească următoarele cerinte:

1 • i5/OS Versiunea 5 Ediția 4.

|

- v iSeries Access pentru Windows şi Navigator iSeries: |
	- Componenta Reţea din Navigator iSeries.
- v Un ruter capabil de IPv6, dacă doriţi să trimiteţi traficul IPv6 în afara LAN-ului. |
- v TCP/IP (folosind IPv4) configurat, deoarece TCP/IP trebuie să ruleze pe server. Dacă nu aţi configurat serverul | pentru IPv4, vedeţi [Configurarea](#page-23-0) TCP/IP pentru prima dată înainte de configurarea liniei pentru IPv4.  $\mathbf{L}$ |

### **Setarea configurării automate de adrese stateless IPv6** |

Pentru a folosi IPv6, puteţi utiliza caracteristica de configurare automată a adreselor stateless IPv6. Există două | modalităţi pentru a face aceasta. |

Pentru a seta configurarea automată de adrese stateless IPv6, parcurgeţi paşii următori: |

- 1. În Navigator iSeries, expandaţi **Network** → **Configurare TCP/IP** → **Linii**. |
- 2. Faceţi clic dreapta pe una dintre liniile prezentate în panoul din dreapta şi selectaţi **Configurare automată adrese** | **stateless IPv6** → **Configurare**. |
- 3. Faceţi clic dreapta pe linia pe aţi configurat-o şi selectaţi **Configurare automată adrese stateless IPv6** → | **Pornire**. |

Puteţi de asemenea să setaţi configurarea automată de adrese stateless IPv6 parcurgând paşii următori: |

- 1. În Navigator iSeries, expandaţi **Network** → **Configurare TCP/IP** → **Linii**. |
- 2. Faceţi clic dreapta pe **Linii** şi apoi selectaţi **Setare configurare automată adrese stateless IPv6**. |

<span id="page-27-0"></span>**Notă:** Pentru a asigura pornirea automată când porniţi TCP/IP, selectaţi **Pornire când este pornit TCP/IP** în ecranul | **Configurare linie pentru IPv6**. |

### **Crearea unei noi interfeţe IPv6** |

Puteţi de asemenea să folosiţi IPv6 utilizând noul vrăjitor pentru a crea manual o nouă interfaţă IPv6. |

- Pentru a crea o nouă interfaţă IPv6, parcurgeţi paşii următori: |
- 1. În Navigator iSeries, expandaţi **Reţea** → **Configurare TCP/IP** → **IPv6**. |
- 2. Faceţi clic dreapta pe **Interfaţă** şi apoi selectaţi **Interfaţă nouă**. |
- 3. Parcurgeți pașii din vrăjitorul Interfață IPv6 nouă pentru a crea noua interfață IPv6. După ce ați terminat configurarea, noua interfaţă apare în panoul din dreapta. | |
- 4. Faceţi clic dreapta pe noua interfaţă IPv6 şi apoi selectaţi **Pornire**. |
- Puteţi de asemenea să bifaţi caseta **Pornire când este pornit TCP/IP** din vrăjitorul Interfaţă IPv6 nouă, pentru a vă asigura că porneşte automat data viitoare când porniţi TCP/IP. | |
- 5. În Navigator iSeries, selectaţi **Reţea** → **Configurare TCP/IP** → **Utilitare** → **Ping** pentru a testa noua interfaţă IPv6 şi a verifica faptul că se conectează la reţea. | |
- **Notă:** Elementul de meniu Interfaţă nouă este activat numai dacă aveţi autorizarea \*IOSYSCFG. |

# **Configurarea TCP/IP când sistemul de operare se află în stare** | **restricţionată**

Folosiți metoda prezentată în acest subiect dacă este nevoie să rulați TCP/IP în timp ce sistemul de operare se află în stare restricţionată.

### **Situaţie**

Ca administrator de rețea, aveți nevoie să obțineți rapoarte cu starea copiilor de rezervă ale serverului dumneavoastră.Când rulaţi procedurile de salvare de rezervă, sistemul de operare trebuie să se afle în stare restricţionată pentru a împiedica utilizatorii să modifice vreo configurare. Deoarece vă aflaţi la distanţă, accesaţi rapoartele de stare folosind un dispozitiv PDA (sau orice dispozitiv de rețea TCP/IP). PDA-ul folosește o aplicație activată pentru socket-uri, care necesită o interfaţă TCP/IP activă şi disponibilă pentru a comunica cu serverul. Pentru a permite această comunicaţie, trebuie să porniţi mai întâi TCP/IP folosind anumiţi parametri. După ce porniţi TCP/IP, trebuie să porniți o anumită interfață TCP/IP pentru a permite accesul la sistem. Informațiile de mai jos furnizează detalii suplimentare.

### **Restricţii**

| | | | Următoarele restricţii se aplică atunci când sistemul de operare rulează în stare restricţionată:

- v Nu se pot porni serverele TCP/IP (comanda CL STRTCPSRV), deoarece ele necesită subsisteme active.
- Se poate porni doar o interfață pentru un anumit tip de linie (Ethernet, token-ring, sau DDI) care nu este atasată la o descriere de server de retea (NWSD) sau la o descriere de interfată de retea (NWID).

### **Paşii de configurare**

1. Porniţi TCP/IP folosind parametri speciali.

Când sistemul iSeries se află în starea restricționată, executați următoarea comandă din interfața de linie de comandă: STRTCP STRSVR(\*NO) STRIFC(\*NO) STRPTPPRF(\*NO) STRIP6(\*NO). Aceştia sunt singurii parametri acceptaţi când sistemul de operare se află în stare restricţionată. Comanda de mai sus va porni TCP/IP; totuşi, ea nu va porni şi nici nu poate porni servere de aplicaţii TCP/IP sau interfeţe IP.

- 2. Porniți o anumită interfață TCP/IP. După ce porniți TCP/IP în starea restricționată, puteți porni interfața necesară pentru aplicaţia dumneavoastră activată pentru socket-uri.
	- a. Verificați dacă interfața pe care doriți să o porniți folosește descrierea de linie \*ELAN, \*TRLAN sau \*DDI.

<span id="page-28-0"></span>Pentru a vizualiza tipul liniei pentru interfaţa dumneavoastră, într-o interfaţă de linie de comandă introduceţi CFGTCP şi selectaţi opţiunea 1 (Gestionare interfeţe TCP/IP).

b. Verificaţi că interfaţa nu este ataşată la o descriere NWID sau NWSD. Orice alte încercări vor duce la afişarea unui mesaj de eroare.

Pentru a verifica faptul că interfaţa nu este ataşată la o descriere NWID sau NWSD, într-o interfaţă de linie de comandă introduceţi DSPLIND *abc* (unde *abc* este numele descrierii dumneavoastră de linie). Verificaţi că numele de resursă nu este \*NWID sau \*NWSD.

**Notă:** Dacă interfaţa este ataşată la o descriere NWID sau NWSD, se recomandă să selectaţi altă interfaţă.

c. În sfârşit, porniţi interfaţa. Într-o interfaţă de linie de comandă, introduceţi următoarele: STRTCPIFC INTNETADR('*a.b.c.d*'). Înlocuiti *a.b.c.d* cu adresa dumneavoastră IP de interfață.

Notă: Verificați că nu este specificat STRTCPIFC INTNETADR<sup>(\*</sup>AUTOSTART).

3. Verificaţi că interfaţa este activă.

Faceţi ping la interfaţa corespunzătoare aplicaţiei dumneavoastră. Există foarte puţine utilitare referitoare la TCP/IP care vor funcționa în stare restricționată. Totuși, ping și netstat pot fi folosite. Pentru informații suplimentare despre utilizarea comenzilor ping şi netstat, citiţi Uneltele pentru verificarea structurii reţelei în Depanarea TCP/IP.

# **Personalizarea TCP/IP cu Navigator iSeries**

Acest subiect prezintă opţiunile de personalizare cu Navigator iSeries.

După ce ati configurat TCP/IP, puteți decide să personalizați configurarea. Deoarece rețeaua dumneavoastră crește, poate fi necesar să modificati proprietățile, să adăugați interfețe sau să adăugați rute la serverul dumneavoastră.Puteți avea nevoie să configuraţi serverul pentru IPv6 pentru a folosi aplicaţii IPv6. Folosiţi vrăjitorii din Navigator iSeries pentru a executa rapid multe dintre aceste task-uri.

Alegeţi oricare dintre subiectele de mai jos pentru a vă personaliza configurarea folosind Navigator iSeries. Aceste subiecte vă oferă un punct de pornire pentru gestionarea configurației TCP/IP cu Navigator iSeries.

## **Modificarea setărilor TCP/IP**

Folosiţi instrucţiunile din acest subiect ca ajutor la configurarea setărilor TCP/IP corespondente.

Puteți vizualiza și modifica setările dumneavoastră TCP/IP folosind Navigator iSeries. De exemplu, puteți modifica proprietăţile pentru numele de gazdă sau de domeniu, numele de server, intrările din tabela de gazde, atributele de sistem, restricțiile de porturi, conexiunile server sau client. Puteți modifica proprietăți generale sau proprietăți care sunt specifice pentru IPv4 sau pentru IPv6, cum ar fi transporturile.

Pentru a accesa paginile de proprietăți TCP/IP generale, urmați acești pași:

- 1. În Navigator iSeries, selectaţi *serverul dumneavoastră* → **Reţea**.
- 2. Faceţi clic dreapta pe **Configurare TCP/IP** şi selectaţi **Proprietăţi** pentru a deschide caseta de dialog **Proprietăţi TCP/IP**.
- 3. Selectaţi fişele din partea de sus a casetei de dialog, pentru a vizualiza şi edita informaţiile referitoare la TCP/IP.

Pentru a adăuga și modifica intrări în tabela de gazde, urmați acești pași:

- 1. În Navigator iSeries, selectaţi *serverul dumneavoastră* → **Reţea**.
- 2. Faceţi clic dreapta pe **Configurare TCP/IP** şi selectaţi **Tabela de gazde** pentru a deschide caseta de dialog **Tabela de gazde**.
- 3. Folositi caseta de dialog **Tabela de gazde** pentru a adăuga, edita sau înlătura intrări din tabela de gazde.

Pentru a accesa pagini de proprietăți care sunt specifice pentru IPv4, urmați acești pași:

1. În Navigator iSeries, selectaţi **Server** → **Reţea**.

- <span id="page-29-0"></span>2. Faceţi clic dreapta pe **IPv4** şi selectaţi **Proprietăţi** pentru a deschide caseta de dialog **Proprietăţi IPv4**.
- 3. Selectaţi fişele din partea de sus a casetei de dialog, pentru a vizualiza şi edita setările proprietăţilor IPv4.

Pentru a accesa pagini de proprietăţi care sunt specifice pentru IPv6, urmaţi aceşti paşi:

- 1. În Navigator iSeries, selectaţi *serverul dumneavoastră* → **Reţea**.
- 2. Faceţi clic dreapta pe **IPv6** şi selectaţi **Proprietăţi** pentru a deschide caseta de dialog **Proprietăţi IPv6**.
- 3. Selectaţi fişele din partea de sus a casetei de dialog, pentru a vizualiza şi edita setările proprietăţilor IPv6.

# **Configurarea IPv6**

Folositi informatiile din acest subiect ca ajutor la configurarea IPv6.

Dacă nu sunteți familiarizat cu IPv6, vedeți "Internet Protocol [versiunea](#page-8-0) 6" la pagina 3 pentru o privire generală.

Pentru a configura IPv6, trebuie să modificaţi configuraţia serverului folosind Navigator iSeries. Înainte de | configuraţie, vedeţi ["Configurarea](#page-26-0) IPv6" la pagina 21 pentru instrucţiuni şi cerinţe speciale. |

# **Adăugarea interfeţelor IPv4**

Folosiţi instrucţiunile din acest subiect ca ajutor la crearea noilor interfeţe IPv4.

Pentru a crea o interfață nouă IPv4, urmați acești pași:

- 1. În Navigator iSeries, selectaţi *serverul dumneavoastră* → **Reţea** → **Configurare TCP/IP** → **IPv4**.
- 2. Faceţi clic dreapta pe **Interfeţe**, selectaţi **Interfaţă nouă** şi selectaţi **Reţea locală**, **Reţea de mare suprafaţă** sau **IP virtual** pentru a crea tipul corespunzător de interfaţă IPv4.
- 3. Urmaţi instrucţiunile vrăjitorului pentru a crea o nouă interfaţă IPv4.

# **Adăugarea interfeţelor IPv6**

Folosiți instrucțiunile din acest subiect ca ajutor la crearea noilor interfețe IPv6.

Pentru a crea o nouă interfaţă IPv6 urmaţi aceşti paşi:

- 1. În Navigator iSeries, selectaţi *serverul dumneavoastră* → **Reţea** → **Configurare TCP/IP** → **IPv6**.
- 2. Faceţi clic dreapta pe **Interfeţe** şi selectaţi **Interfaţă nouă**.
- 3. Urmaţi instrucţiunile vrăjitorului pentru a crea o nouă interfaţă IPv6.

## **Adăugarea rutelor IPv4**

Folositi instructiunile din acest subiect ca ajutor la configurarea noilor rute IPv4.

Orice schimbare făcută în informațiile de rutare are efect imediat.

Pentru a configura o rută nouă IPv4, urmaţi aceşti paşi:

- 1. În Navigator iSeries, selectaţi *serverul dumneavoastră* → **Reţea** → **Configurare TCP/IP** → **IPv4**.
- 2. Faceţi clic dreapta pe **Rute** şi selectaţi **Rută nouă**.
- 3. Urmaţi instrucţiunile vrăjitorului pentru a configura o rută nouă IPv4.

# **Adăugarea rutelor IPv6**

Folosiţi instrucţiunile din acest subiect ca ajutor la configurarea noilor rute IPv6.

Orice schimbare făcută în informaţiile de rutare are efect imediat.

Pentru a configura o rută nouă IPv6, urmați acești pași:

1. În Navigator iSeries, selectaţi *serverul dumneavoastră* → **Reţea** → **Configurare TCP/IP** → **IPv6**.

- <span id="page-30-0"></span>2. Faceţi clic dreapta pe **Rute** şi selectaţi **Rută nouă**.
- 3. Urmaţi instrucţiunile vrăjitorului pentru a configura o rută nouă IPv6.

# **Tehnicile TCP/IP pentru a conecta Ethernet virtual la reţele LAN externe**

Puteţi folosi avantajele oferite de Ethernet virtual în i5/OS.

Dacă folosiți o rețea [Ethernet](#page-43-0) virtual pentru comunicația între partiții, poate fi necesar să activați aceste partiții să comunice cu o reţea LAN fizică externă. Există mai multe moduri de a conecta reţeaua Ethernet virtual la o reţea LAN externă, folosind diferite tehnici TCP/IP. Este nevoie să activaţi traficul TCP/IP, ca să funcţioneze între reţeaua Ethernet virtual şi reţeaua LAN externă. Această ilustraţie prezintă un flux logic de pachete IP.

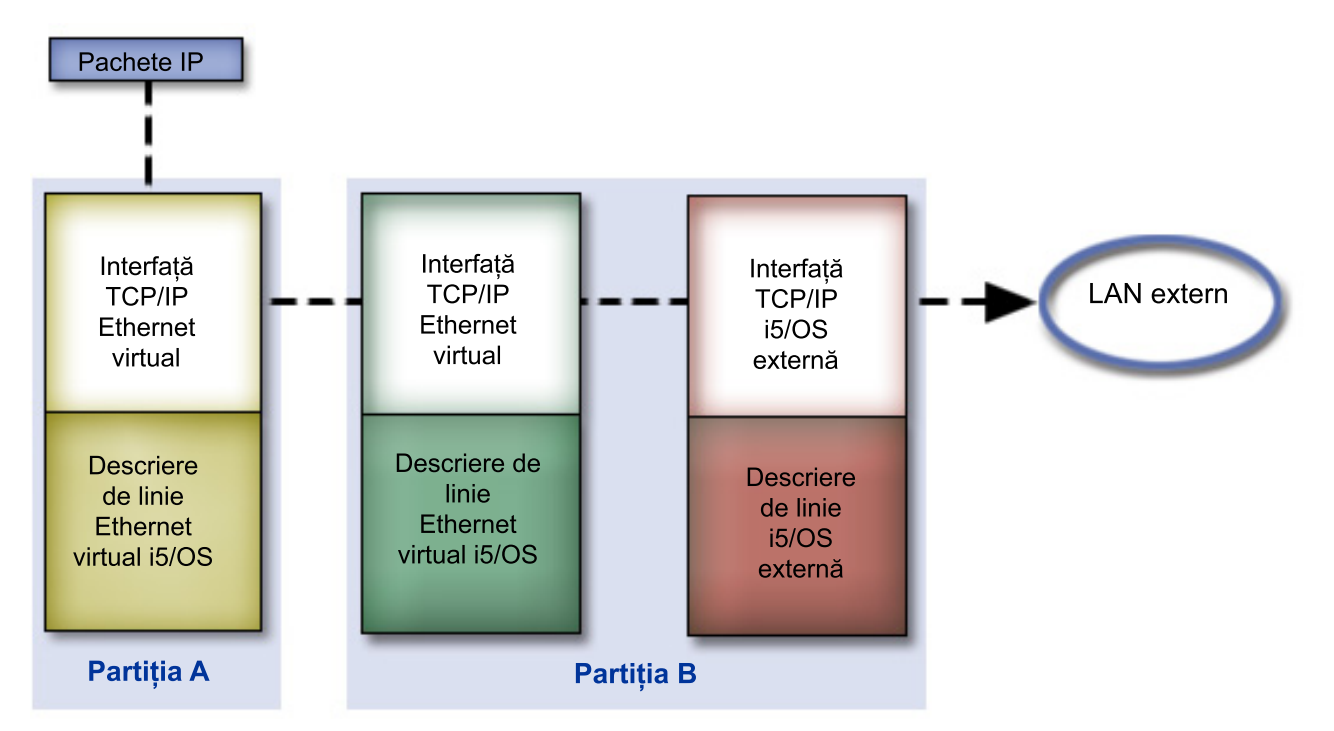

Traficul IP iniţiat de Partiţia A merge dinspre interfaţa sa Ethernet virtual spre interfaţa Ethernet virtual din Partiţia B. Implementând oricare dintre cele trei tehnici TCP/IP descrise mai jos, puteţi activa pachetele IP să meargă mai departe spre interfaţa externă şi către destinaţia lor.

Există trei metode de conectare a reţelelor Ethernet virtual şi LAN externă. În cazul fiecărei metode există anumite detalii pentru care sunt necesare cunostinte despre TCP/IP și mediul de lucru. Alegeti una dintre următoarele metode:

- Metoda ARP proxy
- Metoda translatării adresei de rețea
- Metoda de rutare TCP/IP

# **Metoda ARP proxy**

Metoda ARP (Address Resolution Protocol) proxy foloseşte legarea transparentă la subreţea pentru a asocia interfaţa virtuală a unei partiții cu o interfață externă. Funcția ARP proxy este încorporată în stiva TCP/IP. Dacă aveți adresa IP necesară, această abordare este recomandată.

Dacă doriți să aflați informații suplimentare despre legarea transparentă la subrețea:

• V4 TCP/IP for [AS/400:](http://w3.itso.ibm.com/itsoapps/Redbooks.nsf/9445fa5b416f6e32852569ae006bb65f/baba0a045143082086256810007527b0?OpenDocument) More Cool Things Than Ever

Această carte IBM Redbook conţine scenarii care demonstrează aplicarea soluţiilor obişnuite pentru exemple de configurație. Vă ajută de asemenea să planificați, să instalați, să organizați, să configurați și să depanați TCP/IP pe serverul iSeries.

<span id="page-31-0"></span>v Rutarea TCP/IP şi echilibrarea sarcinii de lucru

Acest subiect furnizează tehnici şi instrucţiuni pentru rutare şi pentru echilibrarea sarcinii de lucru.

Dacă alegeţi să utilizaţi metoda ARP proxy, trebuie să aveţi cunoştinţe trainice de legare la subreţea şi de TCP/IP.Trebuie să obţineţi un bloc contiguu de adrese IP care sunt rutabile de către reţeaua dumneavoastră.Veţi folosi în subreţea acest bloc de adrese IP. În acest exemplu este folosit un bloc contiguu de patru adrese IP (de la 10.1.1.72 la 10.1.1.75). Fiind un bloc de patru adrese IP, masca de subreţea pentru aceste adrese este 255.255.255.252. Dumneavoastră alocaţi o adresă pentru fiecare din interfeţele TCP/IP virtuale din partiţiile dumneavoastră, aşa cum este arătat în această figură.

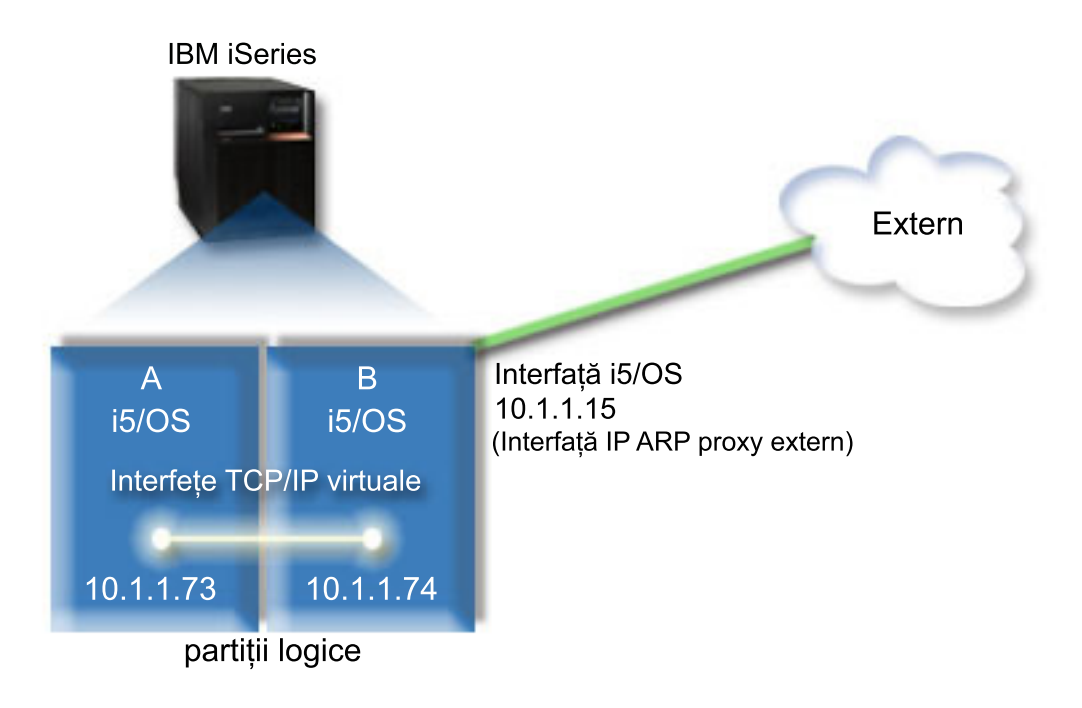

În acest exemplu, traficul TCP/IP de la partiţia A trece prin reţeaua Ethernet virtual la interfaţa 10.1.1.74 din partiţia B. Deoarece 10.1.1.74 este asociată cu interfața ARP proxy externă 10.1.1.15, pachetele merg în continuare în afara reţelei Ethernet virtual folosind interfaţa ARP proxy.

Pentru a configura o reţea Ethernet virtual să folosească metoda de conexiune ARP proxy, efectuaţi aceste operaţii de configurare.

### **Pasul 1: Activarea partiţiilor logice pentru a participa într-o reţea Ethernet virtual**

**Notă:** Dacă setaţi un Ethernet virtual pe un server model 5*xx*, vedeţi pentru instrucţiuni Ethernet virtual pentru partiţiile logice i5/OS în Centrul de informare IBM Systems Hardware. | |

Pentru a activa Ethernet virtual, urmați acești pași:

- 1. În linia de comandă a partiției primare (partiția A), tastați STRSST și apoi apăsați Enter.
- 2. Tastaţi ID-ul dumneavoastră utilizator de unelte de service şi parola.
- 3. Din panoul SST (System Service Tools Unelte de service sistem) selectaţi opţiunea 5 (Gestionare partiţii sistem).
- 4. În panoul Gestionare partiţii sistem, selectaţi opţiunea 3 (Gestionare configuraţie partiţie).
- 5. Apăsaţi F10 (Gestionare Ethernet virtual).
- 6. Tastaţi 1 în coloana corespunzătoare pentru partiţia A şi pentru partiţia B pentru a permite partiţiilor să comunice una cu alta prin Ethernet virtual.
- 7. Ieşiţi din SST (System Service Tools Unelte de service sistem) pentru a vă întoarce la linia de comandă. **Informaţii înrudite**

Consolidarea partițiilor i5/OS,  $\text{AIX}^{\otimes}$  și Linux<sup>®</sup> pe sistemul IBM eServer<sup>™</sup> i5

### **Pasul 2: Crearea descrierilor de linie Ethernet**

Trebuie să efectuaţi acest pas în unul din cele două moduri, în funcţie de modelul de server pe care îl utilizaţi.

#### **Crearea descrierilor de linie Ethernet pe modelele de servere 270 şi 8***xx***:**

Crearea unei descrieri de linie Ethernet este primul pas al configurării serverului pentru a folosi Ethernet virtual. Puteţi configura serverele model 270 şi 8*xx* folosind paşii următori.

Pentru a configura noile descrieri de linie Ethernet să suporte Ethernet virtual, urmaţi aceşti paşi:

- 1. În linia de comandă a partiţiei A, tastaţi WRKHDWRSC \*CMN şi apoi apăsaţi Enter.
- 2. Din panoul Gestionare resurse de comunicație, selectați opțiunea 7 (Afișare detalii resursă) în dreptul portului Ethernet virtual corespunzător.

Portul Ethernet identificat drept 268C este resursa Ethernet virtual. Există câte un port pentru fiecare Ethernet virtual care este conectat la partiţia logică.

- 3. Din panoul Afişare detalii resursă, defilaţi în jos pentru a găsi adresa de port. Adresa de port corespunde reţelei Ethernet virtual pe care aţi selectat-o în timpul configurării partiţiei logice.
- 4. Din panoul Gestionare resurse de comunicație selectați opțiunea 5 (Gestionare descrieri de configurare) lângă portul Ethernet virtual corespunzător şi apoi apăsaţi Enter.
- 5. În panoul Gestionare descrieri de configurare selectaţi opţiunea 1 (Creare) şi apoi apăsaţi Enter pentru a vedea ecranul CRTLINETH (Create Line Description Ethernet - Creare descriere de linie Ethernet).
	- a. La promptul *Descriere de linie*, tastaţi VETH0. Numele VETH0, deşi arbitrar, corespunde coloanei cu numere din pagina Ethernet virtual în care aţi [activat](#page-31-0) partiţia logică să comunice.Dacă folosiţi aceleaşi nume pentru descrierile de linie și pentru rețelele lor Ethernet virtual asociate, puteți ține ușor evidența configurațiilor dumneavoastră Ethernet virtual.
	- b. La promptul *Viteză linie*, tastați 1G.
	- c. La promptul *Duplex*, tastaţi \*FULL şi apoi apăsaţi Enter.
	- d. La promptul *Dimensiune maximă cadru*, tastați 8996 și apoi apăsați Enter. Modificând dimensiunea de cadru în 8996, transferul de date prin Ethernet virtual este îmbunătățit.

Veti vedea un mesaj care spune că descrierea de linie a fost creată.

- 6. Activaţi descrierea de linie. Tastaţi WRKCFGSTS \*LIN şi apoi selectaţi opţiunea 1 (Variere pe activat) pentru VETH0.
- 7. Repetați pașii de la 1 la 6, dar efectuați pașii din linia de comandă din partiția B pentru a crea o descriere de linie pentru partiţia B.

Desi numele descrierilor de linie sunt arbitrare, este util să folosiți aceleași nume pentru toate descrierile de linie asociate cu Ethernet virtual. În acest scenariu, toate descrierile de linie sunt numite VETH0.

#### **Ce este de făcut în continuare**: Activarea înaintării [datagramelor](#page-33-0) IP

#### **Crearea descrierilor de linie Ethernet pe orice servere în afară de modelele 270 şi 8xx:**

Crearea unei descrieri de linie Ethernet este primul pas al configurării serverului pentru a folosi Ethernet virtual. Puteţi configura serverele model 270 şi 8*xx* folosind paşii următori.

Pentru a configura noile descrieri de linie Ethernet să suporte Ethernet virtual, urmati acesti pasi:

- 1. În linia de comandă a partiţiei A, tastaţi WRKHDWRSC \*CMN şi apoi apăsaţi Enter.
- 2. Din panoul Gestionare resurse de comunicatie, selectati optiunea 7 (Afisare detalii resursă) în dreptul portului Ethernet virtual corespunzător.

<span id="page-33-0"></span>Porturile Ethernet identificate drept 268C sunt resurse Ethernet virtual. Există câte unul pentru fiecare adaptor Ethernet virtual. Fiecare port identificat drept 268C are un cod de locație asociat care este creat când creați adaptorul Ethernet virtual folosind HMC (Pasul 1).

- 3. Din panoul Afişare detalii resursă, defilaţi în jos pentru a găsi resursa 268C care este asociată cu codul de locaţie anume creat pentru acest Ethernet virtual.
- 4. Din panoul Gestionare resurse de comunicație selectați opțiunea 5 (Gestionare descrieri de configurare) lângă resursa Ethernet virtual corespunzătoare şi apoi apăsaţi Enter.
- 5. În panoul Gestionare descrieri de configurare selectaţi opţiunea 1 (Creare) şi apoi apăsaţi Enter pentru a vedea ecranul CRTLINETH (Create Line Description Ethernet - Creare descriere de linie Ethernet).
	- a. La promptul *Descriere de linie*, tastati VETH0. Dacă folositi aceleasi nume pentru descrierile de linie și pentru retelele lor Ethernet virtual asociate, cum ar fi VETHO, puteti tine usor evidenta configuratiilor dumneavoastră Ethernet virtual.
	- b. La promptul *Viteză linie*, tastați 1G.
	- c. La promptul *Duplex*, tastaţi \*FULL şi apoi apăsaţi Enter.
	- d. La promptul *Dimensiune maximă cadru*, tastaţi 8996 şi apoi apăsaţi Enter. Modificând dimensiunea cadru în 8996, transferul de date prin Ethernet virtual este îmbunătăţit.

Veţi vedea un mesaj care spune că descrierea de linie a fost creată.

- 6. Activați descrierea de linie. Tastați WRKCFGSTS \*LIN și apoi selectați opțiunea 1 (Variere pe activat) pentru VETH0.
- 7. Repetaţi paşii de la 1 la 6, dar efectuaţi paşii din linia de comandă din partiţia B pentru a crea o descriere de linie pentru partiţia B.

Deși numele descrierilor de linie sunt arbitrare, este util să folosiți aceleași nume pentru toate descrierile de linie asociate cu Ethernet virtual. În acest scenariu, toate descrierile de linie sunt numite VETH0.

**Ce este de făcut în continuare:** Activarea înaintării datagramelor IP

#### **Pasul 3: Activarea înaintării datagramelor IP**

Activaţi înaintarea (forwarding) datagramelor IP, astfel încât pachetele să poată fi expediate de-a lungul diferitelor subreţele.

Pentru a activa înaintarea datagramelor IP, urmaţi aceşti paşi:

- 1. În linia de comandă a partiţiei B, tastaţi CHGTCPA şi apăsaţi F4.
	- 2. La promptul *Înaintare datagramă IP*, tastaţi \*YES.

|

### **Pasul 4: Crearea interfeţei pentru activarea ARP proxy**

Pentru a crea interfața TCP/IP care să activeze ARP proxy, efectuați acești pași:

1. Obtineti un bloc contiguu de adrese IP care sunt rutabile de către reteaua dumneavoastră.

Deoarece aveti două partiții în acest Ethernet virtual, este necesar un bloc de patru adrese. Al patrulea segment al primei adrese IP din bloc trebuie să fie divizibil cu patru. Prima şi ultima adresă IP ale acestui bloc sunt adresele IP de subreţea şi de difuzare şi nu se pot utiliza. A doua şi a treia adresă IP pot fi folosite pentru interfeţele TCP/IP pentru Ethernet virtual din partiţiile A şi B. Pentru această procedură, blocul de adrese IP este de la 10.1.1.72 la 10.1.1.75, cu masca de subreţea 255.255.255.252.

Aveţi de asemenea nevoie de o singură adresă IP pentru adresa dumneavoastră TCP/IP externă. Această adresă IP nu trebuie să aparțină blocului de adrese contigue, dar trebuie să fie în aceeași mască de subrețea originală, 255.255.255.0. În această procedură, adresa IP externă este 10.1.1.15.

- 2. Creaţi o interfaţă TCP/IP i5/OS pentru partiţia B. Această interfaţă este cunoscută drept interfaţa IP ARP proxy externă. Pentru a crea interfaţa, urmaţi aceşti paşi:
	- a. În linia de comandă din partiţia B, tastaţi CFGTCP şi apoi apăsaţi Enter pentru a vedea panoul Configurare TCP/IP.
	- b. Selectaţi opţiunea 1 (Gestionare interfeţe TCP/IP) şi apăsaţi Enter.
- c. Selectaţi opţiunea 1 (Adăugare) şi apăsaţi Enter pentru a vedea panoul Adăugare interfaţă TCP/IP (ADDTCPIFC).
- d. La promptul *Adresă Internet*, tastaţi '10.1.1.15'.
- e. La promptul *Descriere de linie*, tastaţi numele descrierii dumneavoastră de linie, cum ar fi ETHLINE.
- f. La promptul *Mască subreţea*, tastaţi '255.255.255.0'.
- 3. Porniţi interfaţa. În panoul Gestionare interfeţe TCP/IP, selectaţi opţiunea 9 (Pornire) lângă interfaţă.

### **Pasul 5: Crearea interfeţei TCP/IP virtuale în partiţia A**

Pentru a crea interfața virtuală, urmați acești pași:

- 1. În linia de comandă din partiția A, tastați CFGTCP și apoi apăsați Enter pentru a vedea panoul Configurare TCP/IP.
- 2. Selectati optiunea 1 (Gestionare interfete TCP/IP) și apăsați Enter.
- 3. Selectaţi opţiunea 1 (Adăugare) şi apăsaţi Enter pentru a vedea panoul Adăugare interfaţă TCP/IP (ADDTCPIFC).
- 4. La promptul *Adresă internet*, tastaţi '10.1.1.73'.
- 5. La promptul *Descriere de linie*, tastaţi numele descrierii dumneavoastră de linie, cum ar fi VETH0. |
	- 6. La promptul *Mască subreţea*, tastaţi '255.255.255.252'.
	- 7. Porniţi interfaţa. În panoul Gestionare interfeţe TCP/IP, selectaţi opţiunea 9 (Pornire) lângă interfaţă.

### **Pasul 6: Crearea interfeţei TCP/IP virtuale în partiţia B**

Pentru a crea interfața virtuală, urmați acești pași:

- 1. În linia de comandă din partiţia B, tastaţi CFGTCP şi apoi apăsaţi Enter pentru a vedea panoul Configurare TCP/IP.
- 2. Selectaţi opţiunea 1 (Gestionare interfeţe TCP/IP) şi apăsaţi Enter.
- 3. Selectaţi opţiunea 1 (Adăugare) şi apăsaţi Enter pentru a vedea panoul Adăugare interfaţă TCP/IP (ADDTCPIFC).
- 4. La promptul *Adresă Internet*, tastaţi '10.1.1.74'.
- 5. La promptul *Descriere de linie*, tastaţi numele descrierii dumneavoastră de linie, cum ar fi VETH0. |
	- 6. La promptul *Mască subreţea*, tastaţi '255.255.255.252'.
	- 7. Porniţi interfaţa. În panoul Gestionare interfeţe TCP/IP, selectaţi opţiunea 9 (Pornire) lângă interfaţă.

### **Pasul 7: Crearea unei liste de interfeţe preferate** |

- Acum puteţi crea o listă de interfeţe preferate, pentru a controla care adaptoare şi adrese IP vor fi interfaţa preferată |
- pentru selecţia agentului ARP (Address Resolution Protocol) proxy Ethernet virtual. |

Pentru a crea o listă de interfeţe preferate, parcurgeţi paşii următori: |

- 1. În Navigator iSeries, expandaţi **Reţea** → **Configurare TCP/IP** → **IPv4**. |
- 2. Selectaţi **Interfeţe**. |
- 3. Din lista de interfeţe afişată, selectaţi interfaţa Ethernet virtual pentru care doriţi să creaţi lista de interfeţe preferate. |
- 4. Faceţi clic dreapta pe interfaţă şi apoi faceţi clic pe **Proprietăţi**. |
- 5. Faceţi clic pe fişa **Avansat**. |
- 6. În panou, selectaţi adresa de interfaţă din lista Interfeţe disponibile şi faceţi clic pe **Adăugare**. |
- De asemenea, puteţi înlătura o interfaţă din lista Interfeţe preferate, în panoul din dreapta, făcând clic pe **Înlăturare** sau puteţi muta o interfaţă în sus sau în jos, pentru a schimba ordinea în listă, făcând clic pe **Mutare sus** sau **Mutare jos**. | | |
- 7. Selectaţi caseta de bifare **Activare ARP proxy** pentru a activa lista. |
- 8. Faceţi clic pe **OK** pentru a salva lista de interfeţe preferate pe care aţi creat-o. |
- **Note:** |
- a. Sunt suportate numai 10 interfeţe pentru lista de interfeţe preferate. În cazul în care configuraţi mai mult de 10, lista este trunchiată la primele 10.
- b. Interfaţa pentru care doriţi să creaţi lista de interfeţe preferate trebuie să fie inactivă pentru ca lista să fie configurată. Interfeţele din lista de interfeţe preferate nu trebuie să fie inactive în timp ce este configurată lista.

### **Pasul 8: Crearea rutei** |

<span id="page-35-0"></span>| | | | |

Pentru a crea ruta implicită care să permită pachetelor să iasă din reţeaua Ethernet virtual, urmaţi aceşti paşi:

- 1. În linia de comandă a partiţiei A, tastaţi CFGTCP şi apoi apăsaţi Enter.
- 2. Selectati optiunea 2 (Gestionare rute TCP/IP) și apoi apăsați Enter.
- 3. Selectaţi opţiunea 1 (Adăugare) şi apoi apăsaţi Enter.
- 4. La promptul *Destinație rută*, tastați \*DFTROUTE.
- 5. La promptul *Mască subreţea*, tastaţi \*NONE.
- 6. La promptul *Hopul următor*, tastaţi '10.1.1.74'.

Pachetele din partiția A merg prin Ethernet virtual către interfața 10.1.1.74 folosind această rută implicită. Deoarece adresa 10.1.1.74 este asociată cu interfaţa ARP proxy externă 10.1.1.15, pachetele merg în continuare în afara reţelei Ethernet virtual folosind interfaţa ARP proxy.

### **Pasul 9: Verificarea comunicaţiilor în reţea**

Verificaţi comunicaţiile reţelei dumneavoastră folosind comanda ping:

- v Din partiţia A, executaţi ping pentru interfaţa Ethernet virtual 10.1.1.74 şi o gazdă externă.
- v De pe o gazdă i5/OS externă, executaţi ping pentru interfeţele virtual 10.1.1.73 şi 10.1.1.74.

## **Metoda translatării adresei de reţea**

Puteţi folosi filtrarea de pachete i5/OS pentru a ruta traficul dintre o partiţie şi reţeaua externă.

NAT (Network address translation - Translatarea adresei de reţea) poate ruta traficul între reţeaua dumneavoastră Ethernet virtual şi reţeaua externă. Această formă particulară de NAT este denumită NAT static şi va permite atât trafic IP de intrare, cât şi trafic IP de ieşire către şi dinspre reţeaua Ethernet virtual. Vor funcţiona de asemenea şi alte forme de NAT, cum ar fi NAT cu travestire, dacă reţeaua dumneavoastră de Ethernet virtual nu trebuie să primească trafic inițiat de clienți externi. La fel ca la metodele de rutare TCP/IP și ARP proxy, vă puteți folosi conexiunile de rețea i5/OS existente. Din moment ce veţi folosi reguli de pachet IP, trebuie să utilizaţi Navigator iSeries pentru a crea şi aplica propriile reguli.

Următoarea ilustrație este un exemplu de utilizare a NAT pentru a vă conecta rețeaua Ethernet virtual la o rețea externă. Reteaua 10.1.1.*x* reprezintă o rețea externă, în timp ce rețeaua 192.168.1.*x* reprezintă rețeaua Ethernet virtual.

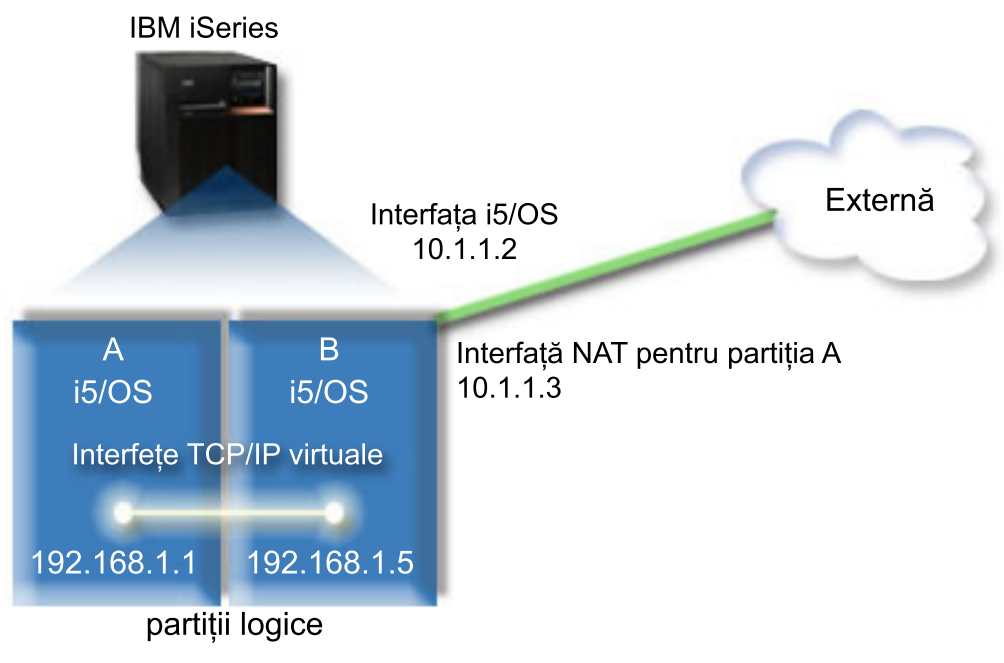

În acest exemplu, tot traficul TCP/IP existent al serverului trece prin interfaţa 10.1.1.2. Este creată o nouă interfaţă, |

10.1.1.3, pentru comunicaţia între reţeaua 10.1.1.x şi reţeaua 192.168.1.x. Acesta este un scenariu de mapare statică, |

traficul de intrare fiind translatat din interfaţa 10.1.1.3 în interfaţa 192.168.1.5. Traficul de ieşire este translatat din |

interfaţa 192.168.1.5 în interfaţa 10.1.1.3 externă. Partiţia A şi partiţia B îşi folosesc interfeţele virtuale 192.168.1.1  $\blacksquare$ 

şi 192.168.1.5 pentru a comunica între ele. |

|

Pentru NAT static, trebuie să vă setați mai întâi comunicațiile i5/OS și TCP/IP. Apoi veți crea și aplica câteva reguli de pachet IP.Pentru a configura Ethernet virtual să folosească metoda NAT, efectuați aceste operații de configurare:

### **Pasul 1: Activarea partiţiilor logice pentru a participa într-o reţea Ethernet virtual**

**Notă:** Dacă setati un Ethernet virtual pe un server model 5*xx*, vedeți pentru instrucțiuni Ethernet virtual pentru |

partitiile logice i5/OS în Centrul de informare IBM Systems Hardware.

Pentru a activa Ethernet virtual, urmaţi aceşti paşi:

- 1. În linia de comandă a partiţiei primare (partiţia A), tastaţi STRSST şi apoi apăsaţi Enter.
- 2. Tastaţi ID-ul dumneavoastră utilizator de unelte de service şi parola.
- 3. Din panoul SST (System Service Tools Unelte de service sistem) selectaţi opţiunea 5 (Gestionare partiţii sistem).
- 4. Din panoul Gestionare partiţii sistem selectaţi opţiunea 3 (Gestionare configuraţie partiţie).
- 5. Apăsaţi F10 (Gestionare Ethernet virtual).
- 6. Tastaţi 1 în coloana corespunzătoare partiţiei A şi partiţiei B, pentru a permite partiţiilor să comunice una cu cealaltă prin Ethernet virtual.
- 7. Ieşiţi din SST (System Service Tools Unelte de service sistem), pentru a vă întoarce la linia de comandă. **Informaţii înrudite**

Consolidarea partițiilor i5/OS,  $\text{AIX}^{\otimes}$  și Linux<sup>®</sup> pe sistemul IBM eServer<sup>™</sup> i5

#### **Pasul 2: Crearea descrierilor de linie Ethernet**

Trebuie să efectuaţi acest pas în unul din cele două moduri, în funcţie de modelul de server pe care îl utilizaţi.Alegeţi una din aceste metode de creare a descrierilor de linie în funcţie de modelul dumneavoastră de server.

**Crearea descrierilor de linie Ethernet pe modelele de servere 270 şi 8***xx***:**

Crearea unei descrieri de linie Ethernet este primul pas al configurării serverului pentru a folosi Ethernet virtual. Puteţi configura serverele model 270 şi 8*xx* folosind paşii următori.

Pentru a configura noile descrieri de linie Ethernet să folosească Ethernet virtual, urmaţi aceşti paşi:

- 1. În linia de comandă a partiţiei A, tastaţi WRKHDWRSC \*CMN şi apoi apăsaţi Enter.
- 2. Din panoul Gestionare resurse de comunicaţie, selectaţi opţiunea 7 (Afişare detalii resursă) în dreptul portului Ethernet virtual corespunzător.

Portul Ethernet identificat drept 268C este resursa Ethernet virtual. Există câte un port pentru fiecare Ethernet virtual care este conectat la partiția logică.

- 3. Din panoul Afisare detalii resursă, defilați în jos pentru a găsi adresa de port. Adresa de port corespunde rețelei Ethernet virtual pe care ati selectat-o în timpul configurării partiției logice.
- 4. În panoul Gestionare resurse de comunicatie, selectati optiunea 5 (Gestionare descrieri de configurare) lângă portul Ethernet virtual corespunzător și apăsați Enter.
- 5. În panoul Gestionare descrieri de configurare, selectati optiunea 1 (Creare) și apoi apăsați Enter pentru a vedea panoul CRTLINETH (Create Line Description Ethernet - Creare descriere de linie Ethernet).
	- a. La promptul *Descriere de linie*, tastaţi VETH0. Numele VETH0, deşi arbitrar, corespunde coloanei cu numere din pagina Ethernet virtual în care ați [activat](#page-31-0) partiția logică să comunice. Dacă folosiți aceleași nume pentru descrierile de linie și pentru rețelele lor Ethernet virtual asociate, puteți ține ușor evidența configurațiilor dumneavoastră Ethernet virtual.
	- b. La promptul *Viteză linie*, tastaţi 1G.
	- c. La promptul *Duplex*, tastaţi \*FULL şi apoi apăsaţi Enter.
	- d. La promptul *Dimensiune maximă cadru*, tastaţi 8996 şi apoi apăsaţi Enter. Modificând dimensiunea de cadru în 8996, transferul de date prin Ethernet virtual este îmbunătăţit.

Veţi vedea un mesaj care spune că descrierea de linie a fost creată.

- 6. Variați pe activat descrierea de linie. Tastați WRKCFGSTS \*LIN și apoi selectați opțiunea 1 (Variere pe activat) pentru VETH0.
- 7. Repetaţi paşii de la 1 la 6, dar efectuaţi paşii din linia de comandă din partiţia B pentru a crea o descriere de linie pentru partiţia B.

Deși numele descrierilor de linie sunt arbitrare, este util să folosiți aceleași nume pentru toate descrierile de linie asociate cu Ethernet virtual. În acest scenariu, toate descrierile de linie sunt numite VETH0.

**Ce este de făcut în continuare:** Activarea înaintării [datagramelor](#page-38-0) IP

#### **Crearea descrierilor de linie Ethernet pe orice servere în afară de modelele 270 şi 8xx:**

Crearea unei descrieri de linie Ethernet este primul pas al configurării serverului pentru a folosi Ethernet virtual. Puteţi configura serverele model 270 şi 8*xx* folosind paşii următori.

Pentru a configura noile descrieri de linie Ethernet să suporte Ethernet virtual, urmaţi aceşti paşi:

- 1. În linia de comandă din partiţia A, tastaţi WRKHDWRSC \*CMN şi apoi apăsaţi Enter.
- 2. Din panoul Gestionare resurse de comunicație, selectați opțiunea 7 (Afișare detalii resursă) în dreptul portului Ethernet virtual corespunzător.

Porturile Ethernet identificate drept 268C sunt resurse Ethernet virtual. Există câte unul pentru fiecare adaptor Ethernet virtual. Fiecare port identificat drept 268C are un cod de locație asociat care este creat când creați adaptorul Ethernet virtual folosind HMC (Pasul 1).

- 3. Din panoul Afişare detalii resursă, defilaţi în jos pentru a găsi resursa 268C care este asociată cu codul de locaţie anume creat pentru acest Ethernet virtual.
- 4. Din panoul Gestionare resurse de comunicație selectați opțiunea 5 (Gestionare descrieri de configurare) lângă resursa Ethernet virtual corespunzătoare şi apoi apăsaţi Enter.
- 5. În panoul Gestionare descrieri de configurare, selectaţi opţiunea 1 (Creare) şi apoi apăsaţi Enter pentru a vedea panoul CRTLINETH (Create Line Description Ethernet - Creare descriere de linie Ethernet).
- <span id="page-38-0"></span>a. La promptul *Descriere de linie*, tastaţi VETH0. Dacă folosiţi aceleaşi nume pentru descrierile de linie şi pentru rețelele lor Ethernet virtual asociate, cum ar fi VETHO, puteți ține ușor evidența configurațiilor dumneavoastră Ethernet virtual.
- b. La promptul *Viteză linie*, tastaţi 1G.
- c. La promptul *Duplex*, tastaţi \*FULL şi apoi apăsaţi Enter.
- d. La promptul *Dimensiune maximă cadru*, tastaţi 8996 şi apoi apăsaţi Enter. Modificând dimensiunea de cadru în 8996, transferul de date prin Ethernet virtual este îmbunătăţit.

Veţi vedea un mesaj care spune că descrierea de linie a fost creată.

- 6. Variati pe activat descrierea de linie. Tastati WRKCFGSTS \*LIN si apoi selectati optiunea 1 (Variere pe activat) pentru VETH0.
- 7. Repetaţi paşii de la 1 la 6, dar efectuaţi paşii din linia de comandă din partiţia B pentru a crea o descriere de linie pentru partiția B.

Deși numele descrierilor de linie sunt arbitrare, ajută să folosiți aceleași nume pentru toate descrierile de linie asociate cu Ethernet virtual. În acest scenariu, toate descrierile de linie sunt numite VETH0.

**Ce este de făcut în continuare:** Activarea înaintării datagramelor IP

### **Pasul 3: Activarea înaintării datagramelor IP**

Activaţi înaintarea (forwarding) datagramelor IP, astfel încât pachetele să poată fi expediate de-a lungul diferitelor subrețele.

Pentru a activa înaintarea datagramelor IP, urmați acești pași:

- 1. În linia de comandă a partiţiei A, tastaţi CHGTCPA şi apoi apăsaţi F4.
- 2. La promptul *Înaintare datagramă IP*, tastaţi \*YES.

### **Pasul 4: Crearea interfeţelor**

Pentru a crea interfeţele TCP/IP, efectuaţi aceşti paşi:

- 1. Creaţi şi porniţi o interfaţă TCP/IP i5/OS în partiţia B pentru comunicaţia generală către şi de la server. Pentru a crea interfaţa, urmaţi aceşti paşi:
	- a. În linia de comandă din partiţia B, tastaţi CFGTCP şi apoi apăsaţi Enter pentru a vedea panoul Configurare TCP/IP.
	- b. Selectaţi opţiunea 1 (Gestionare interfeţe TCP/IP) şi apăsaţi Enter.
	- c. Selectati optiunea 1 (Adăugare) și apoi apăsați Enter pentru a vedea panoulAdăugare interfață TCP/IP (ADDTCPIFC).
	- d. La promptul *Adresă internet*, tastați '10.1.1.2'.
	- e. La promptul *Descriere de linie*, tastaţi ETHLINE.
	- f. La promptul *Mască subreţea*, tastaţi '255.255.255.0'.
	- g. Porniţi interfaţa. În panoul Gestionare interfeţe TCP/IP, selectaţi opţiunea 9 (Pornire) lângă interfaţă.
- 2. Creați și porniți altă interfață TCP/IP care se conectează la rețeaua externă. Ea trebuie să folosească aceeași descriere de linie ca şi interfaţa dumneavoastră TCP/IP existentă. Această interfaţă va realiza în cele din urmă translatarea de adresă pentru partiţia dumneavoastră. Pentru a crea interfaţa, urmaţi aceşti paşi:
	- a. În linia de comandă din partiţia B, tastaţi CFGTCP şi apoi apăsaţi Enter pentru a vedea panoul Configurare TCP/IP.
	- b. Selectaţi opţiunea 1 (Gestionare interfeţe TCP/IP) şi apăsaţi Enter.
	- c. Selectați opțiunea 1 (Adăugare) și apăsați Enter pentru a vedea panoul Adăugare interfață TCP/IP (ADDTCPIFC).
	- d. La promptul *Adresă internet*, tastaţi '10.1.1.3'.
	- e. Pentru promptul *Descriere de linie* tastaţi ETHLINE .
- f. Pentru promptul *Mască subreţea* tastaţi '255.255.255.0'.
- g. Porniţi interfaţa. În panoul Gestionare interfeţe TCP/IP, selectaţi opţiunea 9 (Pornire) lângă interfaţă.
- 3. Creaţi şi porniţi interfaţa TCP/IP i5/OS în partiţia A pentru Ethernet virtual. Pentru a crea interfaţa, urmaţi aceşti paşi:
	- a. În linia de comandă din partiţia A, tastaţi CFGTCP şi apăsaţi Enter pentru a vedea panoul Configurare TCP/IP.
	- b. Selectaţi opţiunea 1 (Gestionare interfeţe TCP/IP) şi apoi apăsaţi Enter.
	- c. Selectați opțiunea 1 (Adăugare) și apăsați Enter pentru a vedea panoul ADDTCPIFC (Add TCP/IP Interface -Adăugare interfață TCP/IP).
	- d. La promptul *Adresă Internet*, tastați '192.168.1.1'.
	- e. La promptul *Descriere de linie*, tastaţi VETH0.
	- f. La promptul *Mască subreţea*, tastaţi '255.255.255.0'.
	- g. Porniti interfața. În panoul Gestionare interfete TCP/IP, selectați opțiunea 9 (Pornire) lângă interfață.
- 4. Creați și porniți interfața TCP/IP i5/OS în partiția B pentru Ethernet virtual. Pentru a crea interfața, urmați acești paşi:
	- a. În linia de comandă din partiţia B, tastaţi CFGTCP şi apăsaţi Enter pentru a vedea panoul Configurare TCP/IP.
	- b. Selectaţi opţiunea 1 (Gestionare interfeţe TCP/IP) şi apoi apăsaţi Enter.
	- c. Selectați opțiunea 1 (Adăugare) și apăsați Enter pentru a vedea panoul ADDTCPIFC (Add TCP/IP Interface -Adăugare interfaţă TCP/IP).
	- d. La promptul *Adresă Internet*, tastaţi '192.168.1.5'.
	- e. La promptul *Descriere de linie*, tastaţi VETH0.
	- f. La promptul *Mască subreţea*, tastaţi '255.255.255.0'.
	- g. Porniţi interfaţa. În panoul Gestionare interfeţe TCP/IP, selectaţi opţiunea 9 (Pornire) lângă interfaţă.

#### **Pasul 5: Verificarea comunicaţiilor în reţea**

Verificaţi comunicaţiile reţelei dumneavoastră folosind comanda ping:

- v Din partiţia A, executaţi ping pentru interfaţa Ethernet virtual 192.168.1.5 şi o gazdă externă.
- v De pe o gazdă i5/OS externă, executaţi ping pentru interfeţele Ethernet virtual 192.168.1.1 şi 192.168.1.5.

### **Pasul 6: Crearea regulilor de pachet**

Folosiţi vrăjitorul Translatare adresă din Navigator iSeries pentru a crea regulile de pachet care mapează adresa privată din partiţia A la adresa publică din partiţia B.

Pentru a crea regulile de pachet, urmaţi aceşti paşi:

- 1. În Navigator iSeries, expandaţi *serverul dumneavoastră* → **Reţea** → **Politici IP**.
- 2. Faceţi clic dreapta pe **Reguli de pachet** şi selectaţi **Editor reguli**.
- 3. Selectaţi **Translatare adresă** din meniul **vrăjitorului**.
- 4. Urmaţi instrucţiunile vrăjitorului pentru a crea regulile de pachet. Această procedură foloseşte aceste selecţii:
	- v Selectaţi **Translatare adresă prin mapare**.
	- v Introduceţi adresa IP privată 192.168.1.1.
	- v Introduceţi adresa IP publică 10.1.1.3.
	- v Selectaţi linia în care sunt configurate interfeţele, cum ar fi ETHLINE.
- 5. Selectaţi **Activare reguli** din meniul **Fişier**.

### **Pasul 7: Verificarea comunicaţiilor în reţea**

După ce aţi creat regulile de pachet, ar trebui să verificaţi comunicaţia reţelei. Pentru a testa comunicaţiile de ieşire, executați ping pentru o gazdă externă din partiția A. Apoi, din acea gazdă externă, executați ping pentru partiția A pentru a testa comunicaţiile de intrare.

# <span id="page-40-0"></span>**Metoda de rutare TCP/IP**

Pentru a ruta traficul către reţeaua Ethernet virtual, se foloseşte rutarea TCP/IP standard în acelaşi mod în care aţi defini rutarea pentru orice altă reţea LAN. Pentru aceasta este necesar să vă actualizaţi informaţiile de rutare prin reţea.

Puteți de asemenea să rutați traficul către partițiile dumneavoastră prin serverul iSeries, folosind diverse tehnici de rutare. Această soluție nu este dificil de configurat pe server, dar, în funcție de topologia rețelei dumneavoastră, ar putea să nu fie practică. Consultaţi următoarea ilustraţie.

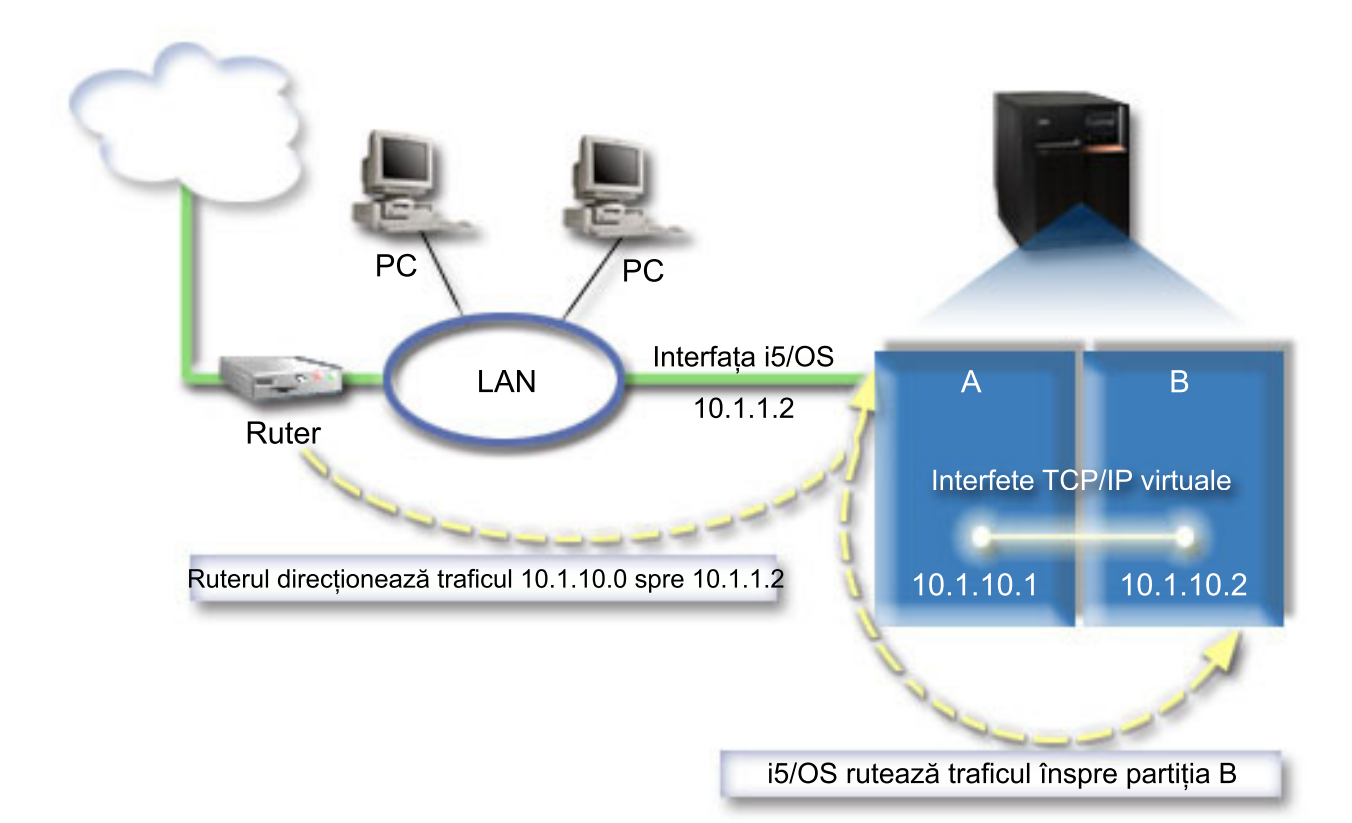

Interfaţa TCP/IP existentă (10.1.1.2) se conectează la LAN. LAN-ul este conectat la reţele la distanţă printr-un ruter. Pentru interfaţa TCP/IP virtuală din partiţia B se foloseşte adresa 10.1.10.2, iar pentru interfaţa TCP/IP virtuală din partiția A se folosește 10.1.10.1. În i5/OS, dacă activați înaintarea datagramelor IP, i5/OS va ruta pachetele IP către și dinspre partiţia B. Când vă definiţi conexiunea TCP/IP pentru partiţia B, adresa ruterului trebuie să fie 10.1.10.1.

Dificultatea acestui tip de rutare este trimiterea pachetelor IP către iSeries. În acest scenariu, puteţi să definiţi o rută pe ruter astfel încât acesta să transmită interfeţei 10.1.1.2 pachetele destinate reţelei 10.1.10.0. Aceasta funcţionează pentru clienţii de reţea la distanţă. Funcţionează de asemenea pentru clienţii reţelei LAN locale (clienţii conectaţi la aceeasi retea LAN ca și iSeries), dacă aceștia recunosc ruterul respectiv drept următorul lor hop. Dacă nu, fiecare client trebuie să aibă o rută care directionează traficul din 10.1.10.0 către interfata 10.1.1.2 i5/OS; acesta este aspectul nepractic al acestei metode. Dacă aveti multi clienți LAN, înseamnă că trebuie să definiți multe rute.

Pentru a configura Ethernet virtual pentru a folosi metoda de rutare TCP/IP, folositi următoarele instrucțiuni:

### **Pasul 1: Activarea partiţiilor logice pentru a participa într-o reţea Ethernet virtual**

**Notă:** Dacă setați un Ethernet virtual pe un server model 5*xx*, vedeți pentru instrucțiuni Ethernet virtual pentru partiţiile logice i5/OS în Centrul de informare IBM Systems Hardware. | |

Pentru a activa Ethernet virtual, urmați acești pași:

- 1. În linia de comandă a partiţiei primare (partiţia A), tastaţi STRSST şi apoi apăsaţi Enter.
- 2. Tastaţi ID-ul dumneavoastră utilizator de unelte de service şi parola.
- 3. Din panoul SST (System Service Tools Unelte de service sistem) selectaţi opţiunea 5 (Gestionare partiţii sistem).
- 4. Din panoul Gestionare partiții sistem selectați opțiunea 3 (Gestionare configurație partiție).
- 5. Apăsaţi F10 (Gestionare Ethernet virtual).
- 6. Tastaţi 1 în coloana corespunzătoare pentru partiţia A şi pentru partiţia B pentru a permite partiţiilor să comunice una cu alta prin Ethernet virtual.
- 7. Ieşiţi din SST (System Service Tools Unelte de service sistem) pentru a vă întoarce la linia de comandă.

#### **Informaţii înrudite**

Consolidarea partițiilor i5/OS, AIX<sup>®</sup> și Linux<sup>®</sup> pe sistemul IBM eServer<sup>™</sup> i5

#### **Pasul 2: Crearea descrierilor de linie Ethernet**

Trebuie să efectuați acest pas în unul din cele două moduri, în funcție de modelul de server pe care îl utilizați.Alegeți una din aceste metode de creare a descrierilor de linie în functie de modelul dumneavoastră de server.

#### **Crearea descrierilor de linie Ethernet pe modelele de servere 270 şi 8***xx***:**

Crearea unei descrieri de linie Ethernet este primul pas al configurării serverului pentru a folosi Ethernet virtual. Puteţi configura serverele model 270 şi 8*xx* folosind paşii următori.

Pentru a configura noile descrieri de linie Ethernet să suporte Ethernet virtual, urmați acești pași:

- 1. În linia de comandă a partiţiei A, tastaţi WRKHDWRSC \*CMN şi apoi apăsaţi Enter.
- 2. Din panoul Gestionare resurse de comunicaţie, selectaţi opţiunea 7 (Afişare detalii resursă) în dreptul portului Ethernet virtual corespunzător.

Portul Ethernet identificat drept 268C este resursa Ethernet virtual. Există câte un port pentru fiecare Ethernet virtual care este conectat la partiţia logică.

- 3. Din panoul Afişare detalii resursă, defilaţi în jos pentru a găsi adresa de port. Adresa de port corespunde cu reţeaua Ethernet virtual pe care aţi selectat-o în timpul configurării partiţiei logice.
- 4. Din panoul Gestionare resurse de comunicație selectați opțiunea 5 (Gestionare descrieri de configurare) lângă portul Ethernet virtual corespunzător şi apoi apăsaţi Enter.
- 5. În panoul Gestionare descrieri de configurare selectati optiunea 1 (Creare) și apoi apăsați Enter pentru a vedea ecranul CRTLINETH (Create Line Description Ethernet - Creare descriere de linie Ethernet).
	- a. La promptul *Descriere de linie*, tastaţi VETH0. Numele VETH0, deşi arbitrar, corespunde coloanei cu numere din pagina Ethernet virtual în care aţi [activat](#page-31-0) partiţia logică să comunice.Dacă folosiţi aceleaşi nume pentru descrierile de linie şi pentru reţelele lor Ethernet virtual asociate, puteţi ţine uşor evidenţa configuraţiilor dumneavoastră Ethernet virtual.
	- b. La promptul *Viteză linie*, tastaţi 1G.
	- c. La promptul *Duplex*, tastaţi \*FULL şi apoi apăsaţi Enter.
	- d. La promptul *Dimensiune maximă cadru*, tastaţi 8996 şi apoi apăsaţi Enter. Modificând dimensiunea cadru în 8996, transferul de date prin Ethernet virtual este îmbunătăţit.

Veţi vedea un mesaj care spune că descrierea de linie a fost creată.

- 6. Activaţi descrierea de linie. Tastaţi WRKCFGSTS \*LIN şi apoi selectaţi opţiunea 1 (Variere pe activat) pentru VETH0.
- 7. Repetaţi paşii de la 1 la 6, dar efectuaţi paşii din linia de comandă din partiţia B pentru a crea o descriere de linie pentru partiţia B.

Deși numele descrierilor de linie sunt arbitrare, este util să folosiți aceleași nume pentru toate descrierile de linie asociate cu Ethernet virtual. În acest scenariu, toate descrierile de linie sunt numite VETH0.

#### **Ce este de făcut în continuare:** Activarea înaintării [datagramelor](#page-42-0) IP

#### **Crearea descrierilor de linie Ethernet pe orice servere în afară de modelele 270 şi 8xx:**

<span id="page-42-0"></span>Crearea unei descrieri de linie Ethernet este primul pas al configurării serverului pentru a folosi Ethernet virtual. Puteţi configura serverele model 270 şi 8*xx* folosind paşii următori.

Pentru a configura noile descrieri de linie Ethernet să suporte Ethernet virtual, urmați acești pași:

- 1. În linia de comandă a partiţiei A, tastaţi WRKHDWRSC \*CMN şi apoi apăsaţi Enter.
- 2. Din panoul Gestionare resurse de comunicaţie, selectaţi opţiunea 7 (Afişare detalii resursă) în dreptul portului Ethernet virtual corespunzător.

Porturile Ethernet identificate drept 268C sunt resurse Ethernet virtual. Există câte unul pentru fiecare adaptor Ethernet virtual. Fiecare port identificat drept 268C are un cod de locatie asociat care este creat când creati adaptorul Ethernet virtual folosind HMC (Pasul 1).

- 3. Din panoul Afisare detalii resursă, defilați în jos pentru a găsi resursa 268C care este asociată cu codul de locație anume creat pentru acest Ethernet virtual.
- 4. Din panoul Gestionare resurse de comunicatie selectati optiunea 5 (Gestionare descrieri de configurare) lângă resursa Ethernet virtual corespunzătoare și apoi apăsați Enter.
- 5. În panoul Gestionare descrieri de configurare selectați opțiunea 1 (Creare) și apoi apăsați Enter pentru a vedea ecranul CRTLINETH (Create Line Description Ethernet - Creare descriere de linie Ethernet).
	- a. La promptul *Descriere de linie*, tastaţi VETH0. Dacă folosiţi aceleaşi nume pentru descrierile de linie şi pentru rețelele lor Ethernet virtual asociate, cum ar fi VETHO, puteți ține ușor evidența configurațiilor dumneavoastră Ethernet virtual.
	- b. La promptul *Viteză linie*, tastaţi 1G.
	- c. La promptul *Duplex*, tastaţi \*FULL şi apoi apăsaţi Enter.
	- d. La promptul *Dimensiune maximă cadru*, tastaţi 8996 şi apoi apăsaţi Enter. Modificând dimensiunea cadru în 8996, transferul de date prin Ethernet virtual este îmbunătăţit.

Veţi vedea un mesaj care spune că descrierea de linie a fost creată.

- 6. Activați descrierea de linie. Tastați WRKCFGSTS \*LIN și apoi selectați opțiunea 1 (Variere pe activat) pentru VETH0.
- 7. Repetaţi paşii de la 1 la 6, dar efectuaţi paşii din linia de comandă din partiţia B pentru a crea o descriere de linie pentru partiţia B.

Deși numele descrierilor de linie sunt arbitrare, este util să folosiți aceleași nume pentru toate descrierile de linie asociate cu Ethernet virtual. În acest scenariu, toate descrierile de linie sunt numite VETH0.

**Ce este de făcut în continuare**: Activarea înaintării datagramelor IP

### **Pasul 3: Activarea înaintării datagramelor IP**

Activaţi înaintarea (forwarding) datagramelor IP, astfel încât pachetele să poată fi expediate de-a lungul diferitelor subretele.

Pentru a activa înaintarea datagramelor IP, urmati acesti pasi:

- 1. În linia de comandă a partiţiei A, tastaţi CHGTCPA şi apoi apăsaţi F4.
- 2. La promptul *Înaintare datagramă IP*, tastaţi \*YES.

### **Pasul 4: Crearea interfeţelor**

Pentru a crea interfețele TCP/IP, efectuați acești pași:

- 1. Creaţi o interfaţă TCP/IP i5/OS în partiţia A. Pentru a crea interfaţa, parcurgeţi paşii următori:
	- a. În linia de comandă din partiţia A, tastaţi CFGTCP şi apoi apăsaţi Enter pentru a vedea panoul Configurare TCP/IP.
	- b. Selectați opțiunea 1 (Gestionare interfețe TCP/IP) și apăsați Enter.
	- c. Selectați opțiunea 1 (Adăugare) și apăsați Enter pentru a vedea panoul Adăugare interfață TCP/IP (ADDTCPIFC).
- <span id="page-43-0"></span>d. La promptul *Adresă internet*, tastaţi '10.1.1.2'.
- e. La promptul *Descriere de linie*, tastaţi numele descrierii dumneavoastră de linie, cum ar fi ETHLINE.
- f. La promptul *Mască subreţea*, tastaţi '255.255.255.0'.
- 2. Porniţi interfaţa. În panoul Gestionare interfeţe TCP/IP, selectaţi opţiunea 9 (Pornire) lângă interfaţă.
- 3. Repetaţi paşii 2 şi 3 pentru a crea şi porni interfeţele TCP/IP în partiţiile A şi B.

Aceste interfeţe sunt folosite pentru Ethernet virtual. Folosiţi adresele IP 10.1.10.1 şi 10.1.10.2 pentru aceste interfeţe şi masca de subreţea 255.255.255.0.

# **Considerente privind Ethernet virtual**

Puteţi folosi Ethernet virtual ca o alternativă la folosirea unei plăci de reţea pentru comunicaţia între partiţii.

Virtual Ethernet vă permite să stabiliti comunicații de mare viteză între partițiile logice fără a cumpăra hardware suplimentar. Pentru fiecare din cele 16 porturi activate, sistemul creează un port de comunicatie Ethernet virtual, cum ar fi CMN<sub>*xx*</sub> cu tipul de resursă 268C. Partițiile logice alocate aceleiasi rețele LAN devin atunci disponibile pentru comunicarea prin acea legătură. Un sistem fizic vă permite să configuraţi până la 16 reţele LAN virtuale diferite. Ethernet virtual furnizează aceeași funcție ca și când ați folosi un adaptor Ethernet de 1 Gb. Rețelele locale Token Ring şi Ethernet de 10 Mbps şi 100 Mbps nu sunt suportate cu Ethernet virtual.

Ethernet virtual este o soluţie economică de reţea care furnizează avantaje substanţiale:

- v Economic: Nu este necesar aproape nici un hardware de reţea suplimentar. Puteţi adăuga partiţii la server şi puteţi comunica şi cu o reţea LAN externă fără a instala plăci LAN fizice suplimentare. Dacă serverul curent are sloturi de plăci disponibile limitate în care să instalaţi plăci LAN suplimentare, atunci folosirea Ethernet virtual oferă capabilitatea de a utiliza partiţii ataşate la reţeaua LAN fără a fi necesar să modernizaţi serverul.
- v Flexibil: Este posibil să configuraţi un număr maxim de 16 conexiuni distincte care să activeze configuraţia căilor de comunicaţie selectivă între partiţii. Pentru o mai mare flexibilitate, modelul de configurare permite partiţiilor logice să implementeze atât o conexiune Ethernet virtual, cât şi o conexiune LAN fizică. Aceasta este o caracteristică de dorit când se foloseşte o partiţie Linux pentru a găzdui o aplicaţie firewall.
- v Rapid: Ethernet virtual emulează o conexiune Ethernet de 1 GO şi furnizează o metodă de comunicaţie rapidă şi convenabilă între partiţii. Aceasta îmbunătăţeşte oportunitatea de a integra aplicaţii separate care rulează pe partiţii logice diferite.
- v Multifuncţional: Indiferent dacă partiţiile dumneavoastră rulează pe i5/OS sau pe Linux, ele pot fi conectate la acelaşi Ethernet virtual.
- v Aglomerare redusă: Folosind Ethernet virtual pentru comunicaţia între partiţii, traficul de comunicaţie este redus în reţeaua LAN externă. În cazul Ethernet, care este un standard bazat pe coliziuni, aceasta va ajuta cu siguranţă la împiedicarea degradării serviciului pentru alţi utilizatori din LAN.

# **Informaţii înrudite pentru setarea TCP/IP**

Mai jos sunt prezentate manuale şi cărţi IBM Redbooks (în format PDF), situri Web şi subiecte din Centrul de informare care sunt legate de subiectul Setarea TCP/IP. Puteţi vizualiza sau tipări oricare dintre aceste PDF-uri.

### **IBM Redbooks**

- v TCP/IP Tutorial and Technical [Overview](http://w3.itso.ibm.com/itsoapps/Redbooks.nsf/9445fa5b416f6e32852569ae006bb65f/dd2f20357e4f664a852569f50070b892?OpenDocument) (7 MB) Această carte IBM Redbook prezintă elementele de bază TCP/IP.
- TCP/IP for [AS/400:](http://w3.itso.ibm.com/itsoapps/Redbooks.nsf/9445fa5b416f6e32852569ae006bb65f/baba0a045143082086256810007527b0?OpenDocument) More Cool Things Than Ever (9 MB) Această carte IBM Redbook contine o listă extinsă de servicii și aplicații TCP/IP comune.

### **Situri Web**

• The Internet [Engineering](http://www.ietf.cnri.reston.va.us/) Task Force (IETF)  $\rightarrow$  (www.ietf.cnri.reston.va.us) Citiţi despre grupul de persoane care dezvoltă protocolul Internet, inclusiv IPv6.

- IP [Version](http://playground.sun.com/pub/ipng/html/ipng-main.html) 6 (IPv6)  $\rightarrow$  (http://playground.sun.com/pub/ipng/html/ipng-main.html) Găsiţi specificaţiile IPv6 curente şi trimiteri la mai multe surse despre IPv6.
- IPv6 [Forum](http://www.ipv6forum.com/)  $\bullet$  (www.ipv6forum.com) Găsiti articole noi și evenimente privind ultimele modificări din IPv6.

### **Alte informaţii**

- v TCP/IP: Acest subiect conţine informaţii despre aplicaţiile şi serviciile TCP/IP, diferite de cele referitoare la configurare.
- | Depanarea TCP/IP: Acest subiect conține informații care vă ajută să rezolvați problemele referitoare la conexiunile sau traficul TCP/IP, atât pentru IPv4, cât şi pentru IPv6. |
- | · Planificarea și setarea securității sistemului: Acest subiect conține informații referitoare la planificarea și setarea securității serverului iSeries. |

### **Salvarea fişierelor PDF**

Pentru a salva un PDF pe staţia dumneavoastră de lucru pentru vizualizare sau tipărire:

- 1. Faceţi clic dreapta pe PDF în browser-ul dumneavoastră (faceţi clic dreapta pe legătura de mai sus).
- 2. Faceţi clic pe opţiunea de salvare locală a PDF-ului. |
	- 3. Navigați la directorul în care doriți să salvați PDF-ul.
	- 4. Faceţi clic pe **Save**.

### **Descărcarea programului Adobe Reader**

- Trebuie să aveţi instalat pe sistem Adobe Reader pentru a vizualiza sau tipări aceste PDF-uri. Puteţi descărca o copie |
- | gratuită de pe situl Web [Adobe](http://www.adobe.com/products/acrobat/readstep.html) (www.adobe.com/products/acrobat/readstep.html)  $\blacktriangle$ .

# <span id="page-46-0"></span>**Anexa. Observaţii**

Aceste informaţii au fost elaborate pentru produse şi servicii oferite în S.U.A.

Este posibil ca IBM să nu ofere în alte ţări produsele, serviciile sau caracteristicile discutate în acest document. Luaţi legătura cu reprezentantul IBM local pentru informații despre produsele și serviciile disponibile în zona dumneavoastră. Referirea la un produs, program sau serviciu IBM nu înseamnă că se afirmă sau că se sugerează faptul că poate fi folosit numai acel produs, program sau serviciu IBM. Poate fi folosit în loc orice produs, program sau serviciu care este echivalent din punct de vedere funcțional și care nu încalcă dreptul de proprietate intelectuală al IBM. Însă evaluarea și verificarea modului în care funcţionează un produs, program sau serviciu non-IBM ţine de responsabilitatea utilizatorului.

IBM poate avea brevete sau aplicaţii în curs de brevetare care să acopere subiectele descrise în acest document. Oferirea acestui document nu vă conferă nici o licenţă cu privire la aceste brevete. Puteţi trimite întrebări cu privire la licențe, în scris, la:

IBM Director of Licensing IBM Corporation North Castle Drive Armonk, NY 10504-1785 U.S.A.

Pentru întrebări privind licenta pentru informațiile DBCS (double-byte character set), contactați departamentul de Proprietate intelectuală al IBM-ului din ţara dumneavoastră sau trimiteţi întrebările în scris la:

IBM World Trade Asia Corporation Licensing 2-31 Roppongi 3-chome, Minato-ku Tokyo 106-0032, Japan

Următorul paragraf nu se aplică în cazul Marii Britanii sau al altor țări unde asemenea prevederi nu sunt în **concordanţă cu legile locale:** INTERNATIONAL BUSINESS MACHINES CORPORATION OFERĂ ACEASTĂ PUBLICAŢIE "CA ATARE", FĂRĂ NICI UN FEL DE GARANŢIE, EXPRIMATĂ SAU PRESUPUSĂ, INCLUSIV, DAR NELIMITÂNDU-SE LA ELE, GARANŢIILE IMPLICITE DE NEÎNCĂLCARE A UNOR DREPTURI SAU NORME, DE VANDABILITATE SAU DE POTRIVIRE LA UN ANUMIT SCOP. Unele state nu permit declinarea responsabilității pentru garanțiile exprese sau implicite în anumite tranzacții și de aceea este posibil ca aceste clauze să nu fie valabile în cazul dumneavoastră.

Aceste informaţii pot include inexactităţi tehnice sau erori tipografice. Se efectuează modificări periodice la informaţiile incluse aici; aceste modificări vor fi încorporate în noi ediţii ale publicaţiei. IBM poate aduce îmbunătăţiri şi/sau modificări produsului (produselor) şi/sau programului (programelor) descrise în această publicaţie în orice moment, fără notificare.

Referirile din aceste informaţii la adrese de situri Web non-IBM sunt făcute numai pentru a vă ajuta, fără ca prezenţa lor să însemne un gir acordat acestor situri Web. Materialele de pe siturile Web respective nu fac parte din materialele pentru acest produs IBM, iar utilizarea acestor situri Web se face pe propriul risc.

IBM poate utiliza sau distribui oricare dintre informatiile pe care le furnizati, în orice mod considerat adecvat, fără ca aceasta să implice vreo obligație pentru dumneavoastră.

Posesorii de licențe pentru acest program care doresc să aibă informații despre el în scopul de a permite: (I) schimbul de informaţii între programe create independent şi alte programe (inclusiv acesta) şi (II) utilizarea mutuală a informaţiilor care au fost schimbate, vor contacta:

#### IBM Corporation

<span id="page-47-0"></span>Software Interoperability Coordinator, Department YBWA 3605 Highway 52 N Rochester, MN 55901 U.S.A.

Aceste informații pot fi disponibile cu respectarea termenilor și condițiilor corespunzătoare, iar în unele cazuri cu plata unei taxe.

Programul licenţiat descris în aceste informaţii şi toate materialele licenţiate disponibile pentru el sunt furnizate de către | IBM conform termenilor IBM Customer Agreement, IBM International Program License Agreement, IBM License | Agreement for Machine Code sau orice acord echivalent între noi. |

Toate datele de performanţă din acest document au fost determinate într-un mediu controlat. De aceea, rezultatele obtinute în alte medii de functionare pot fi diferite. Unele măsurători s-ar putea să fi fost făcute pe sisteme la nivel de dezvoltare și nu există nici o garanție că aceste măsurători vor fi identice pe sistemele disponibile pe piață. Mai mult de atât, unele măsurători s-ar putea să fi fost estimate prin extrapolare. Rezultatele reale pot fi diferite. Utilizatorii acestui document trebuie să verifice datele aplicabile pentru mediul lor specific.

Informaţiile privind produsele non-IBM au fost obţinute de la furnizorii acestor produse, din anunţurile lor publicate sau din alte surse disponibile publicului. IBM nu a testat aceste produse si nu poate confirma acuratetea performantelor, compatibilitatea sau oricare alte pretenţii legate de produsele non-IBM. Întrebările legate de capacităţile produselor non-IBM le veţi adresa furnizorilor acestor produse.

Toate declarațiile privind direcțiile de viitor și intențiile IBM-ului pot fi schimbate sau se poate renunța la ele, fără notificare prealabilă şi reprezintă doar scopuri şi obiective.

Aceste informaţii conţin exemple de date şi rapoarte folosite în operaţiile comerciale de zi cu zi. Pentru a fi cât mai complete, exemplele includ nume de persoane, de companii, de mărci şi de produse. Toate aceste nume sunt fictive şi orice asemănare cu nume sau adrese folosite de o întreprindere reală este pură coincidenţă.

#### LICENŢĂ - COPYRIGHT:

Aceste informaţii conţin exemple de programe de aplicaţii în limbaje sursă, care ilustrează tehnici de programare pe diferite platforme de operare. Puteți copia, modifica și distribui aceste exemple de programe sub orice formă fără ca IBM să pretindă vreo plată, când o faceţi în scopul dezvoltării, folosirii, promovării şi distribuirii programelor de aplicatii conform cu interfata de programare a aplicatiilor pentru platforma de operare pentru care au fost scrise exemplele de program. Aceste exemple nu au fost testate amănunțit în toate condițiile. De aceea, IBM nu poate garanta sau sugera fiabilitatea, suportul pentru service sau funcţionarea acestor programe.

Fiecare copie sau porţiune din aceste exemple de pogram sau orice lucrare derivată din acestea trebuie să includă un anunţ de copyright de genul următor:

© (numele companiei dumneavoastră) (anul). Unele portiuni din acest cod sunt derivate din IBM Corp. Sample Programs. © Copyright IBM Corp. \_ introduceti anul sau anii. Toate drepturile rezervate.

Dacă vizualizaţi aceste informaţii folosind o copie electronică, fotografiile şi ilustraţiile color s-ar putea să nu apară.

### **Informaţii privind interfaţa de programare**

Această publicație referitoare la setarea TCP/IP conține informații despre interfețele de programare menite să permită beneficiarului obtinerea serviciilor IBM i5/OS.

### **Mărci comerciale**

Următorii termeni sunt mărci comerciale deţinute de International Business Machines Corporation în Statele Unite, în alte ţări sau ambele:

<span id="page-48-0"></span>AIX | AS/400 eServer |  $i5/OS$ IBM IBM (logo) | iSeries Redbooks | | | | |

> Microsoft, Windows, Windows NT şi logo-ul Windows sunt mărci comerciale deţinute de Microsoft Corporation în Statele Unite, în alte țări sau ambele.

Linux este o marcă comercială deţinută de Linus Torvalds în Statele Unite, în alte ţări sau ambele. |

Alte nume de companii, produse şi servicii ar putea fi mărci comerciale sau mărci de serviciu ale altora.

# **Termenii şi condiţiile**

Permisiunile pentru utilizarea acestor publicatii sunt acordate în conformitate cu următorii termeni și conditii.

Utilizare personală: Puteti reproduce aceste publicații pentru utilizarea personală, necomercială, cu condiția ca toate anunturile de proprietate să fie păstrate. Nu puteți distribui, afisa sau realiza obiecte derivate din aceste publicații sau dintr-o portiune a lor fără consimtământul explicit al IBM.

**Utilizare comercială:** Puteţi reproduce, distribui şi afişa aceste publicaţii doar în cadrul întreprinderii dumneavoastră, cu condiția ca toate anunțurile de proprietate să fie păstrate. Nu puteți să realizați lucrări derivate din aceste informații, nici să reproduceţi, să distribuiţi sau să afişaţi aceste informaţii sau o porţiune a lor în afara întreprinderii dumneavoastră fără consimţământul explicit al IBM.

Cu excepţia a ceea ce este acordat explicit prin această permisiune, nu sunt acordate alte permisiuni, licenţe sau drepturi, explicit sau implicit, pentru Publicații sau alte informații, date, software sau altă proprietate intelectuală conțină în acestea.

IBM îşi rezervă dreptul de a retrage permisiunile acordate aici oricând consideră că folosirea publicaţiilor este în detrimentul intereselor sale sau când personalul IBM constată că instrucțiunile de mai sus nu sunt urmate corespunzător.

Nu puteţi descărca, exporta sau re-exporta aceste informaţii decât în deplină conformitate cu legile şi regulamentele aplicabile, inclusiv toate legile şi regulamentele de export ale Statelor Unite.

IBM NU ACORDĂ NICI O GARANŢIE PENTRU CONŢINUTUL ACESTOR PUBLICAŢII. ACESTE PUBLICAŢII SUNT FURNIZATE ″CA ATARE″, FĂRĂ NICI UN FEL DE GARANŢIE, EXPLICITĂ SAU IMPLICITĂ, INCLUZÂND, DAR FĂRĂ A SE LIMITA LA ELE, GARANŢIILE IMPLICITE DE VANDABILITATE, DE NEÎNCĂLCARE A UNOR DREPTURI SAU NORME ŞI DE POTRIVIRE PENTRU UN ANUMIT SCOP.

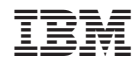

Tipărit în S.U.A.